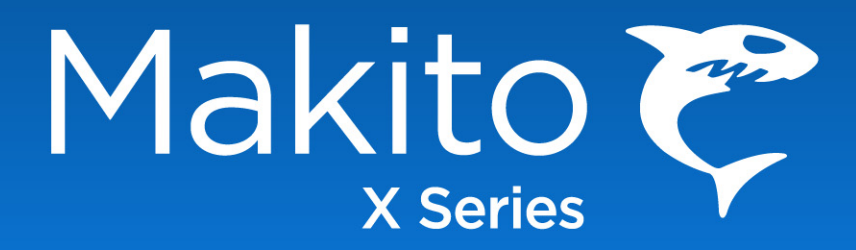

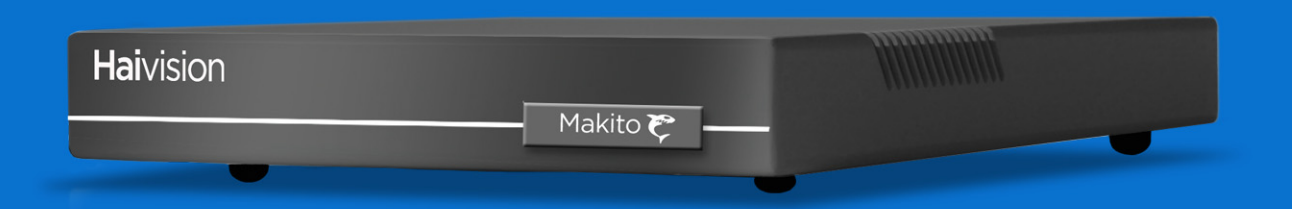

**Makito™ X** 编码器系列 简明用户指南 **2.4**

**HVS-ID-UG-MAKX-24 01** 期

# **Haivision**

### 版权所有

©2020 Haivision. 保留所有权利。

文档编号: HVS-ID-UG-MAKX-24 版本号: v2.4-01

本出版物及其描述的产品包含专有和机密信息。未经 Haivision 书面许可,不得复 制、影印、重现、翻译本文档的任何部分或使其变成任何电子格式或机器可读格式。 本文档中的信息如有更改,恕不另行通知。Haivision 不对因使用本文档导致的任何 损害(包括但不限于收入损失、数据丢失、第三方索赔或其他损害)承担任何责任。

如果您对本用户指南有任何意见或建议,请通过以下方式与我们联系:

Technical Publications Department Haivision 2600 Boulevard Alfred-Nobel, 5th Floor Montréal, Québec, H4S 0A9 Canada

电话:1-514-334-5445 免费热线 (北美) 1-877-224-5445 [info@haivision.com](mailto:info@haivision.com)

### 商标

Haivision 徽标、Haivision 和本文中使用的某些其他标记均为 Haivision 的商标。本文 档中提及的所有其他品牌或产品名称均为其各自公司或组织的商标或注册商标。

HDMI、HDMI 徽标和 High-Definition Multimedia Interface 是 HDMI Licensing LLC. 的商标或注册商标。

#### 第三方许可证信息

#### **UDT4**, **4.11**,基于 **UDP** 的数据传输,宽松的自由软件许可证。

版权所有 (c) 2001 - 2011,伊利诺斯大学 (University of Illinois) 董事会。保留所有 权利。

如果满足以下条件,则允许以源和二进制形式进行再分发和使用 (无论是否进行 修改):

- 对源代码的再分发必须保留上述版权声明、此条件列表和以下免责声明。
- 以二进制形式进行的再分发必须在分发附带的文档和 / 或其他材料中重现上述 版权声明、此条件列表和以下免责声明。
- 未事先获得特定书面许可,不得将伊利诺斯大学 (University of Illinois) 的名称和 其贡献者的名称用于授权或推销本软件的衍生产品。

本软件由版权持有人与贡献者按"原样"提供,不包含任何明示或默示的保证,包 括但不限于对特定目的的适销性和适用性的默示保证。在任何情况下,版权持有人 或贡献者均不承担因任何形式使用本软件而造成的任何直接、间接、附带、特别、 惩戒性或后果性损害赔偿(包括但不限于采购替代商品或服务;丧失使用权、数据 或产生利润损失;或业务中断)的责任,不论这种损害因何导致,也不管是以何种 责任理论为依据,无论是合同责任、严格责任或侵权 (包括过失或其他行为)责 任,即使事先已被告知可能会发生此类损害。

#### 外籍雇员定制许可证

版权所有 (c) 1998, 1999, 2000 Thai Open Source Software Center Ltd and Clark Cooper

版权所有 (c) 2001, 2002, 2003, 2004, 2005, 2006 外籍维护人员。

只要满足下面列出的条件,即可在此免费授权获取本软件及其关联文档文件(以下 简称 " 软件 ")副本的任何用户不受限制地处理软件 (包括但不限于使用、复制、 修改、合并、发布、分发、分许可和 / 或销售软件副本),以及允许接受所提供的 软件的人执行这些操作:

软件的所有副本或软件的关键部分中应包含以上版权声明和此权限声明。

本软件按" 原样 "提供,不包含任何明示或默示的保证,包括但不限于对特定目的 的适销性和适用性的保证以及非侵权的保证。

在任何情况下,对于因软件本身、对软件的使用或其他处理而产生的或与此相关的 任何索赔、损害赔偿或其他责任,作者或版权持有人均不承担任何责任,无论这些 损害是属于合同行为、侵权行为还是其他行为。

#### **libuuid** 修改的许可 (已修改 **BSD**)

版权所有 (C) 1998, 1999 Theodore Ts'o

如果满足以下条件,则允许以源和二进制形式进行再分发和使用 (无论是否进行 修改):

- 1. 对源代码进行的再分发必须保留上述版权声明和整个许可声明(包括保证免责 声明)。
- 2. 以二进制形式进行的再分发必须在分发附带的文档和 / 或其他材料中重现上述 版权声明、此条件列表和以下免责声明。
- 3. 未事先获得特定的书面许可,不得将作者的姓名用于授权或推销本软件的衍生 产品。

本软件" 按原样"提供, 在此不作任何明示或默示的保证, 包括但不限于对特定目 的的适销性和适用性的默示保证。在任何情况下,版权持有人或贡献者均不承担因 任何形式使用本软件而造成的任何直接、间接、附带、特别、惩戒性或后果性损害 赔偿(包括但不限于采购替代商品或服务;丧失使用权、数据或产生利润损失;或 业务中断)的责任,不论这种损害因何导致,也不管是以何种责任理论为依据,无 论是合同责任、严格责任或侵权(包括过失或其他行为)责任,即使事先已被告知 可能会发生此类损害。

### <span id="page-3-3"></span><span id="page-3-0"></span>安全准则

在存在不安全条件或存在有潜在危害的电压时,请遵循以下准则:

- 始终保持谨慎并运用常识。
- 为了降低触电风险,请不要在盖子拆下后操作设备。
- 维修只能由合格的维修人员进行。

#### <span id="page-3-1"></span>防静电措施

静电放电 (ESD) 由静电的聚积引起,并可能导致计算机组件出现故障。当体内聚积 了静电的人员接触计算机组件时,会发生静电放电。

本设备包含易损的静电敏感装置,因此正确的搬运和接地至关重要。请在安装系统 或卡时使用 ESD 预防措施,并在不使用部件和卡时将其存放在防静电包装中。如有 可能,请使用防静电地垫和工作台垫。

搬运和 / 或安装做法不当可能使保修无效。

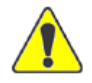

小心 在搬运组件或设置交换机选项时,应始终使用与接地设备框架或机壳连接的防静电手 环。如果没有防静电手环,请定期触摸设备上未上漆的金属表面。绝不要使用导电的工具 (例如螺丝刀或回形针)来设置交换机。

#### <span id="page-3-2"></span>风扇叶片

不要用手指或其他物体触摸或推动风扇叶片。这样做可能会损坏风扇和 / 或风扇轴 承,从而可能导致噪音问题并加速机械部件的故障出现。

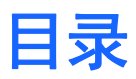

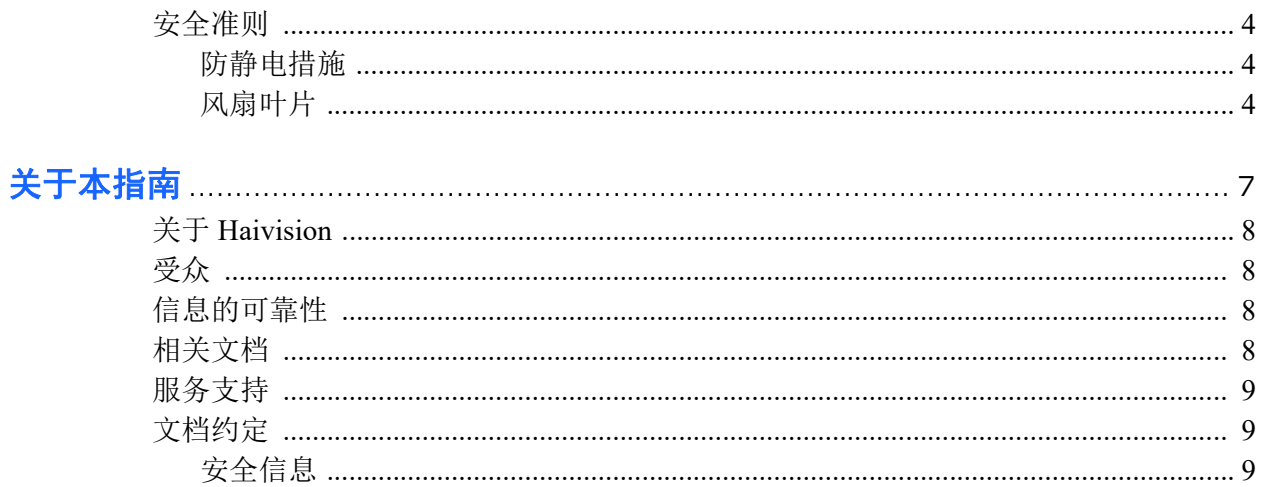

### 第1章: 简介

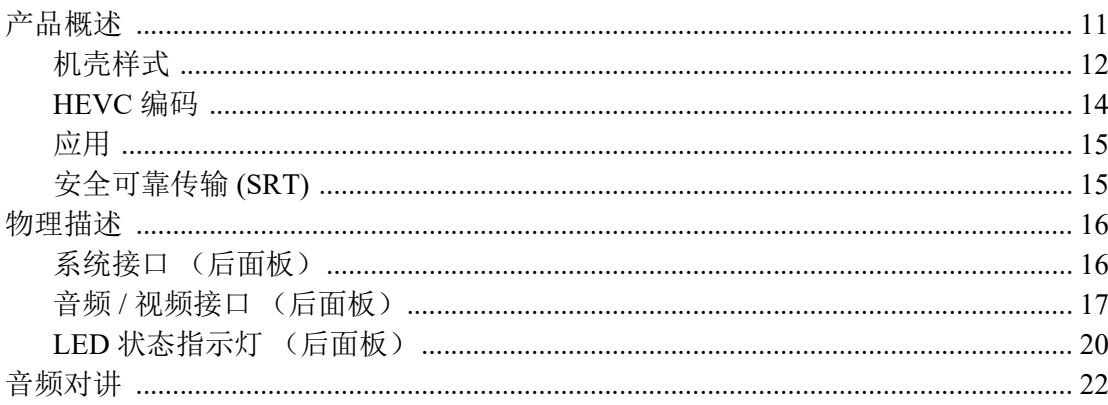

### 第2章: 安装编码器

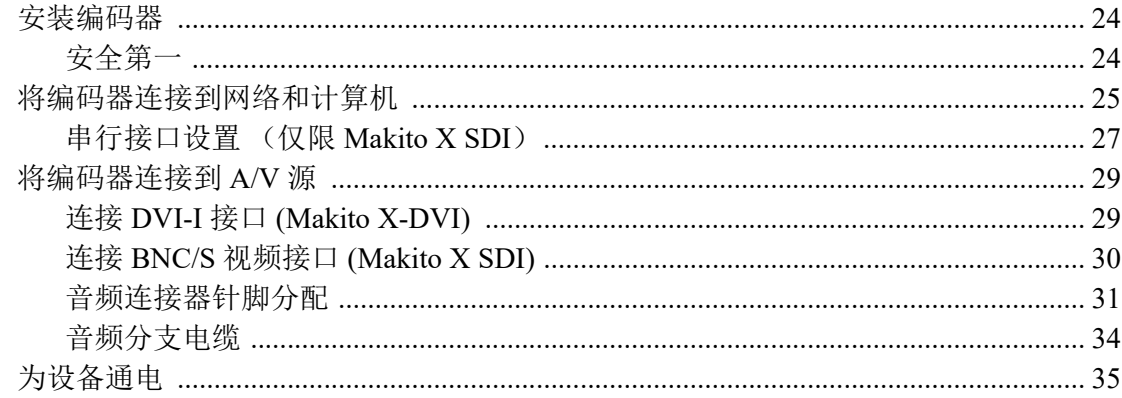

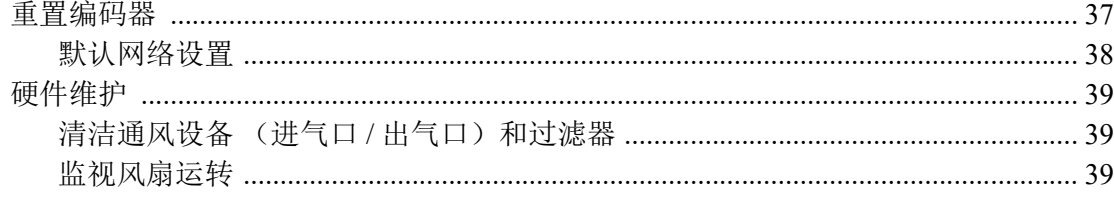

### 第3章: 管理编码器

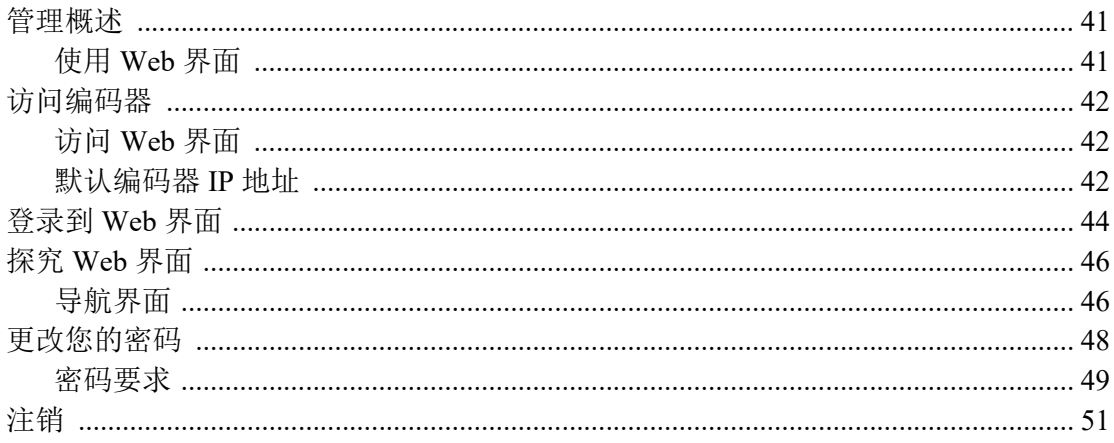

### 关于本指南

<span id="page-6-0"></span>欢迎使用 Makito™ X 编码器系列的简明用户指南 2.4 版。本用户指南介绍如何 安装、配置和管理 Makito X 以通过基于以太网的 IP 网络发送音频、视频和数据。

要访问 Haivision 的 InfoCenter, 请打开 Web 界面并单击工具栏中的 = 图标, 然后 选择 "Help" (帮助)。

### 本节中的主题

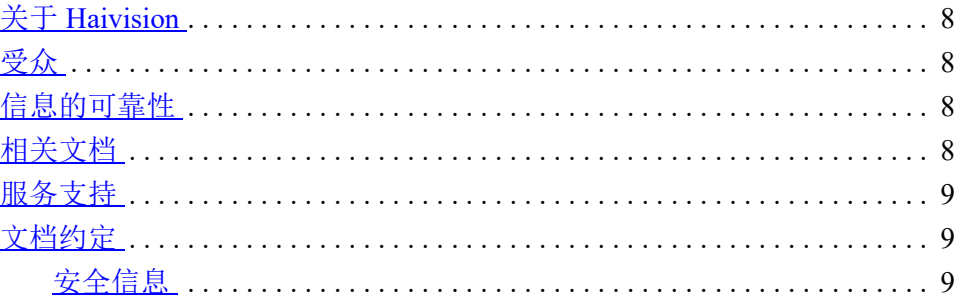

### <span id="page-7-0"></span>关于 **Haivision**

Haivision 是一家全球领先的高级视频联网、数字标牌和 IP 视频分发解决方案提供 商。Haivision 提供了针对视频、图形和元数据的完整的端到端技术,用来帮助客户 构建和管理其媒体内容以及将这些内容分发给整个组织内或互联网上的用 户。Haivision 在企业、教育、医疗/保健和联邦/军用市场领域拥有特定的专业知识。

Haivision 的总部设在蒙特利尔和芝加哥,并在美国俄勒冈州比佛顿、美国德克萨斯州 奥斯丁和德国汉堡设有技术中心。

### <span id="page-7-1"></span>受众

本用户指南面向的是有资质的服务人员,例如,对电信设备以及 IP 和 LAN 联网概 念和术语有基本了解的技术人员和网络系统管理员。

### <span id="page-7-2"></span>信息的可靠性

经过仔细检查,本用户指南中包含的信息基本完全可靠。不过,由于 Haivision 不 断改进其产品的可靠性、功能和设计,因此本用户指南可能无法保持最新。

如果您想了解更新的信息或任何其他 Haivision 产品信息,请通过以下方式与我们 联系:

Haivision 2600 Boulevard Alfred-Nobel, 5th Floor Montréal, Québec, H4S 0A9 Canada

电话:1-514-334-5445 技术支持:1.877.224.5445 (选择 4) 技术支持 (国际):+1 514 334 5445 (选择 4) 电子邮件: [info@haivision.com](mailto:info@haivision.com)

或访问我们的网站: <http://www.haivision.com>

### <span id="page-7-3"></span>相关文档

您可以从 Haivision 的 InfoCenter 上杳看和下载最新文档, 网址为: <http://doc.haivision.com/>

除了本用户指南之外,此网站还提供以下文档:

- Makito X 快速入门指南
- Makito X 用户指南
- Makito XH (Harsh) 安装指南
- Makito X 解码器用户指南
- SRT 部署指南

### <span id="page-8-0"></span>服务支持

Haivision 致力于提供安装、管理和维护 Haivision 设备所需的服务支持和培训。

若要了解有关服务计划和培训课程的更多信息或获得针对支持要求的帮助,请通过 我们网站上的支持门户与 Haivision 技术支持联系,网址为: <http://www.haivision.com/support/>

### <span id="page-8-1"></span>文档约定

以下文档约定适用于整个用户指南。

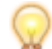

**提示** 灯泡符号用于强调建议或帮助性提示。

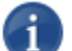

注意 指示某个注意事项,包含可能仅在特殊情况下适用的特殊说明或信息。

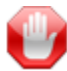

<mark>重要</mark> 指示一个强调的注意事项。它提供了为完成任务而应特别注意的信息以及不应忽视 的信息。 " 重要 " 通常用于防止数据丢失。

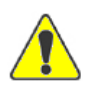

小心 指示存在潜在危害的情况,如果未能避免此情况,则可能导致数据或设备损坏,或导 致人员受到轻微到中度伤害。它还可用于提醒不安全的行为。

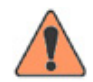

 $\quad {\bf s}$ 告 指示存在紧急危害的情况,如果未能避免此情况,则<u>可能</u>导致人员受重伤或死亡。

#### <span id="page-8-2"></span>安全信息

上面所示的 " 小心 " 和 " 警告 " 通知不仅是旨在保护维修工程师和操作员的安全的 预防性措施,而且还提高了设备可靠性。

" 小心 " 和 " 警告 " 的定义和符号符合美国国家标准协会 (American National Standards Institute) 颁布的 ANSI Z535.2 针对环境和设施安全标志的美国国家标准 (American National Standard for Environmental and Facility Safety Signs) 以及 ANSI Z535.4 产品安全符号和标签 (Product Safety Signs and Labels)。

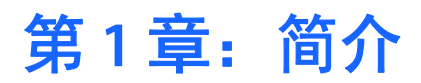

<span id="page-9-0"></span>本章简要概述了 Makito X 编码器系列,并说明了主要硬件组件和关键功能。

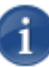

注意 除非另有说明,否则文中提到的 "Makito X" 可能包括以下接口:

- Makito X DVI (#S/B-292E-DVI)
- Makito X SDI: 双通道 (#B-292E-HDSDI2) 或单通道 (#S/B-292E-HDSDI1)
- Makito XHEVC:双通道 (#S/B-292E-SDI2-HEVC) 或单通道 (#S/B-292E-SDI1-HEVC)
- Makito X Harsh 环境 SDI:双通道 (#S-292E-X2H) 或单通道 (#S-292E-X1H)
- Makito XR (加固型) SDI:带双输入 (#S-292E-X2R) 或四输入 (#S-292E-X4R)
- Makito XCR (紧凑加固型) SDI:带双输入或四输入 (#S-292E-XCR)
- Makito X HEVC 加固型: 带双输入 (#S-292E-HEVC-R)

除非另有说明,否则文中提到的 "Makito X SDI" 包括 3G/HD/SD-SDI。

### 本章中的主题

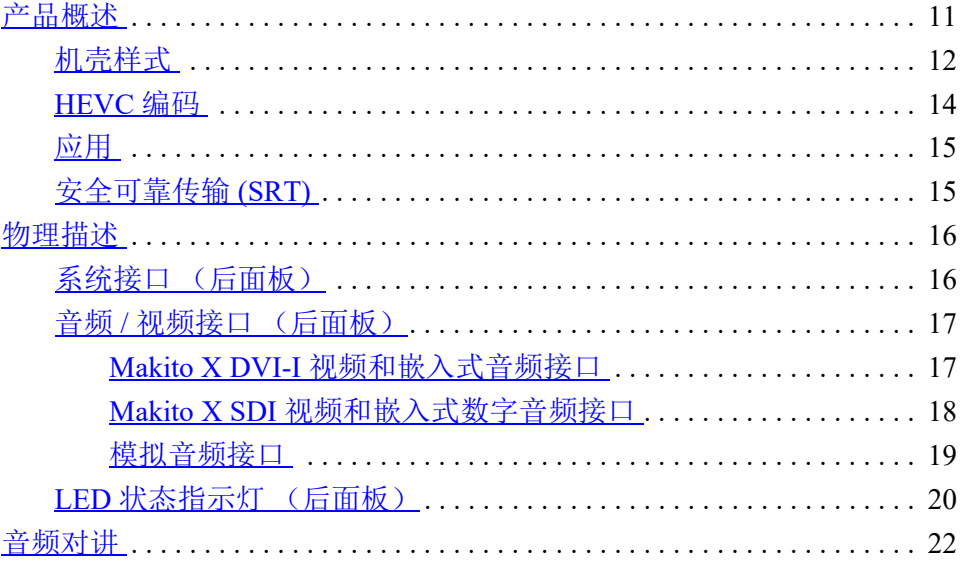

### <span id="page-10-0"></span>产品概述

Makito X 编码器系列可提供多达 12 个高清通道的、编码延迟极低的 High Profile 1080p60 视频,并且所有组件集成在一个机架单元中。Makito X 可作为超紧凑型 SDI 或 DVI H.264 编码设备提供(带可选的 HEVC 编码支持、内部或移动存储), 也可 在高密度 1RU (6个叶片)或 4RU (21个叶片) 机壳中提供。

Makito X DVI 通过其 DVI-I 连接器支持高达 1080p60 (分量模拟或数字)的 HD 或 高达 1920x1200 的计算机分辨率(60 Hz(RGB 或 DVI-D)的输入)。Makito X SDI 通过其 BNC 接口支持 SDI、 HD-SDI、 3G-SDI 和复合信号。

Makito X 支持 AES 流加密和前向纠错 (FEC), 因而非常适合企业、教育、广播监 控、医疗和军事应用场合中的前端应用。通过与 Haivision 的 Furnace IP 视频系统结 合使用,Makito X 为管理员提供了对视频流访问和分发的精细控制。Makito X 可与 Makito 解码器进行配对来实现较低的端到端延迟,并且可与 Haivision 的 InStream 多视图性能播放器技术结合使用。

利用四个内部编码引擎,Makito X 可以采用最多四个不同的比特率和四个不同的针 对多比特率 (MBR) 流的曲线对视频进行编码,以优化视频分发。此外,用户随后可 以将每个引擎同时定向到多个网络目的地(单播、多播、TS 和 RTMP),以便为台 式机、笔记本电脑、移动设备、机顶盒、标牌播放器、录音机和流媒体服务器提供 服务。 Makito X HEVC 提供了两个 HEVC 编码引擎。

#### 图 **1-1** 前视图 (单机壳)

<span id="page-10-1"></span>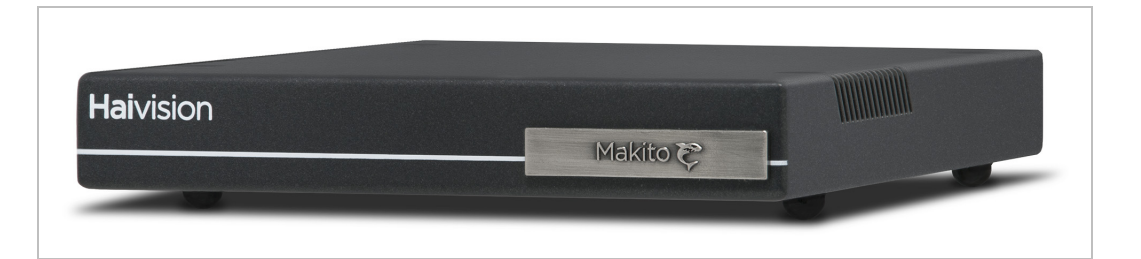

#### 图 **1-2** 样品后视图 (**DVI** 叶片 **#B-292E-DVI**)

<span id="page-11-1"></span>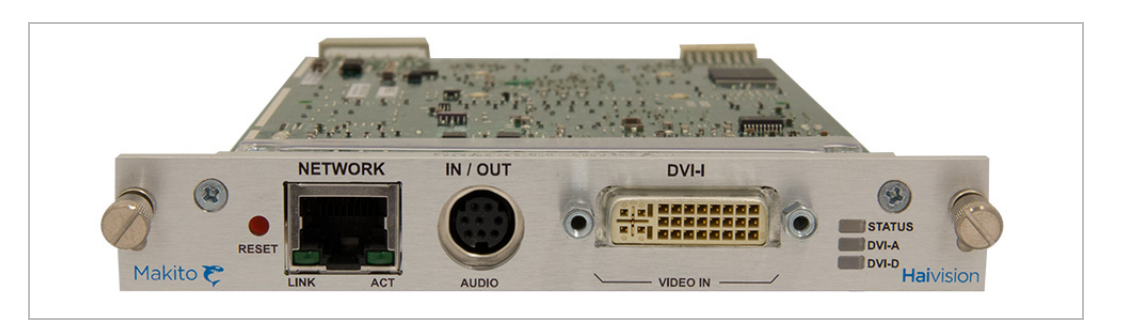

#### 图 **1-3** 样品后视图 (双 **SDI** 叶片 **#B-292E-HDSDI2**)

<span id="page-11-2"></span>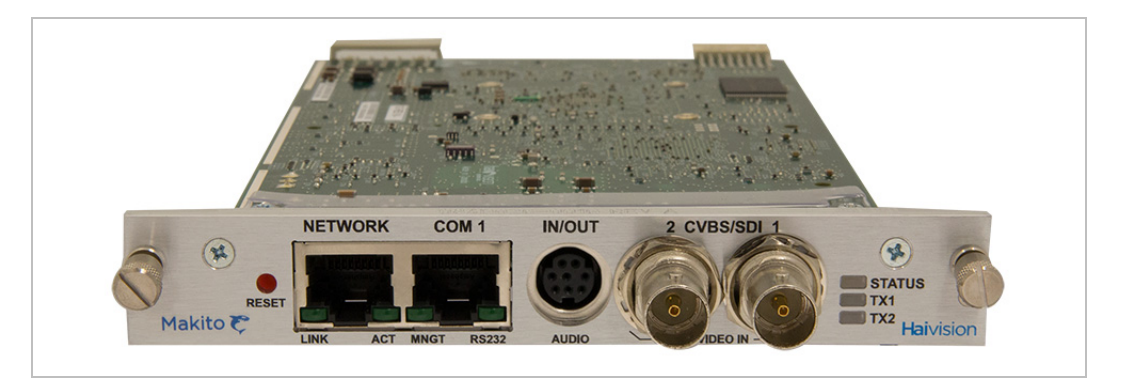

#### <span id="page-11-0"></span>机壳样式

Makito X 配有以下样式的机壳:

- 作为用于双通道编码的超紧凑型设备 (单高或双高),
- Makito X Harsh 等半加固工业单 / 双 SDI 编码器设备,
- Makito XR ("加固型")平台在一个 MIL-STD 加固设备中支持两个或四个视 频输入变异型。

Makito X 单高设备和单叶片已在上一节(图 [1-1](#page-10-1)、[1-2](#page-11-1) 和 [1-3](#page-11-2))中显示。下图显示了 Makito X HEVC、 Makito X Harsh 和 Makito XR。

#### 图 **1-4** 前视图 (双高机壳)

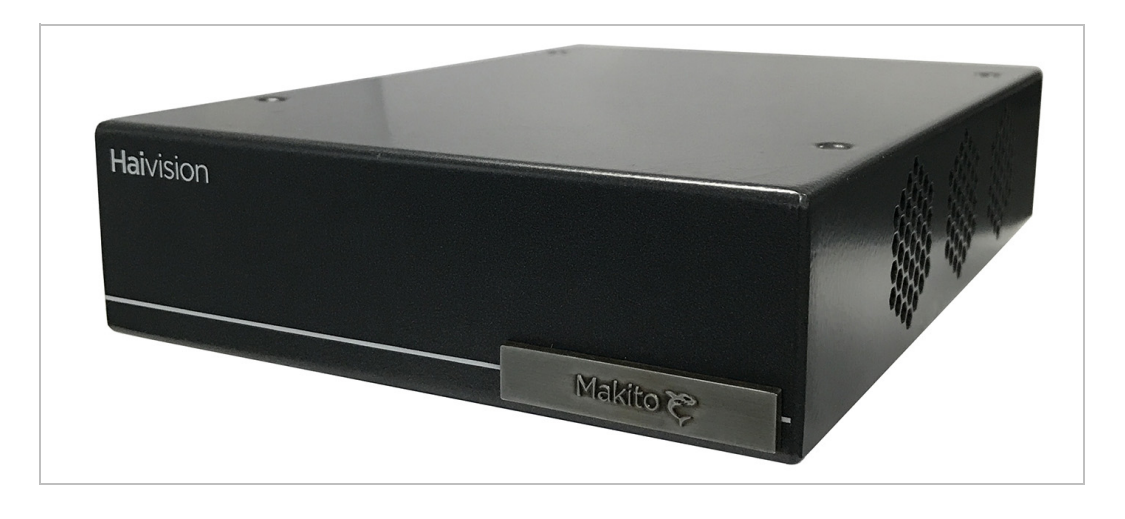

#### 图 **1-5 Makito X HEVC** 编码器,后视图 **(#S-292E-SDI2-HEVC)**

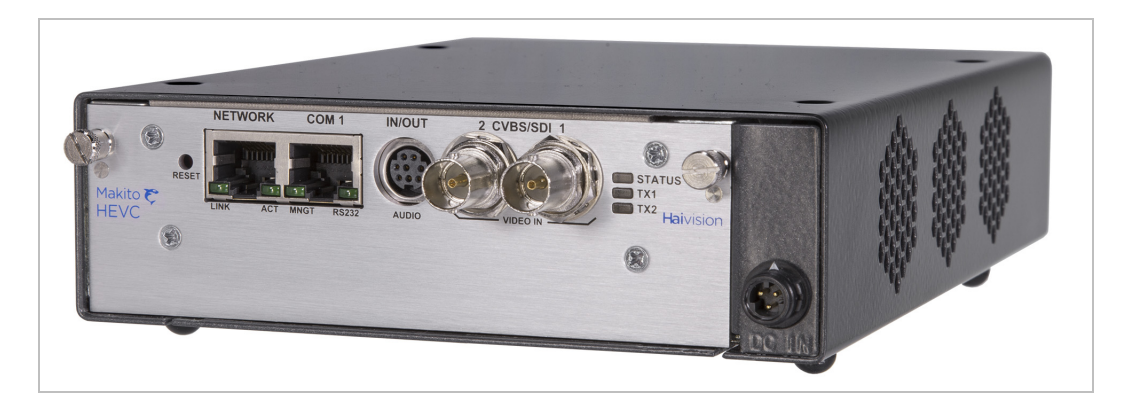

#### 图 **1-6 Makito X Harsh** (双 **SDI** 编码器设备)

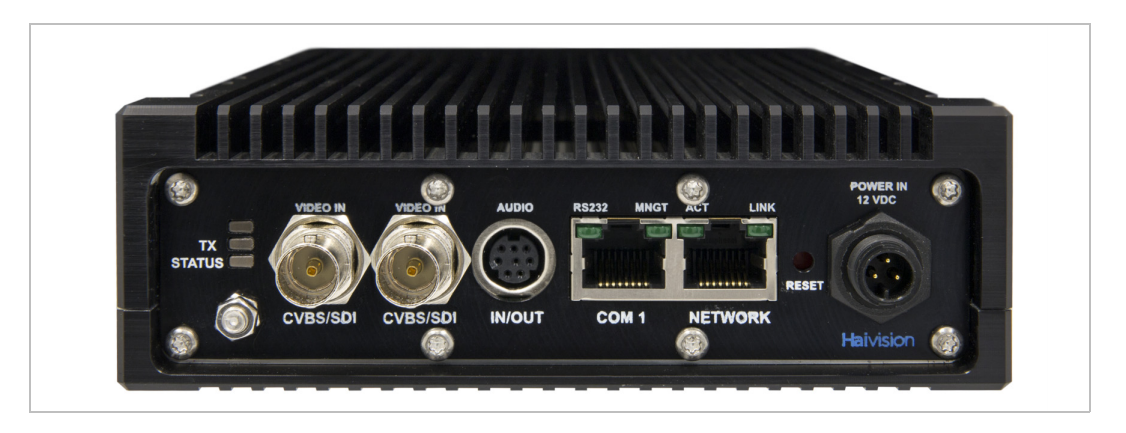

#### 图 **1-7 Makito XR** (加固型)(四 **SDI** 编码器设备)

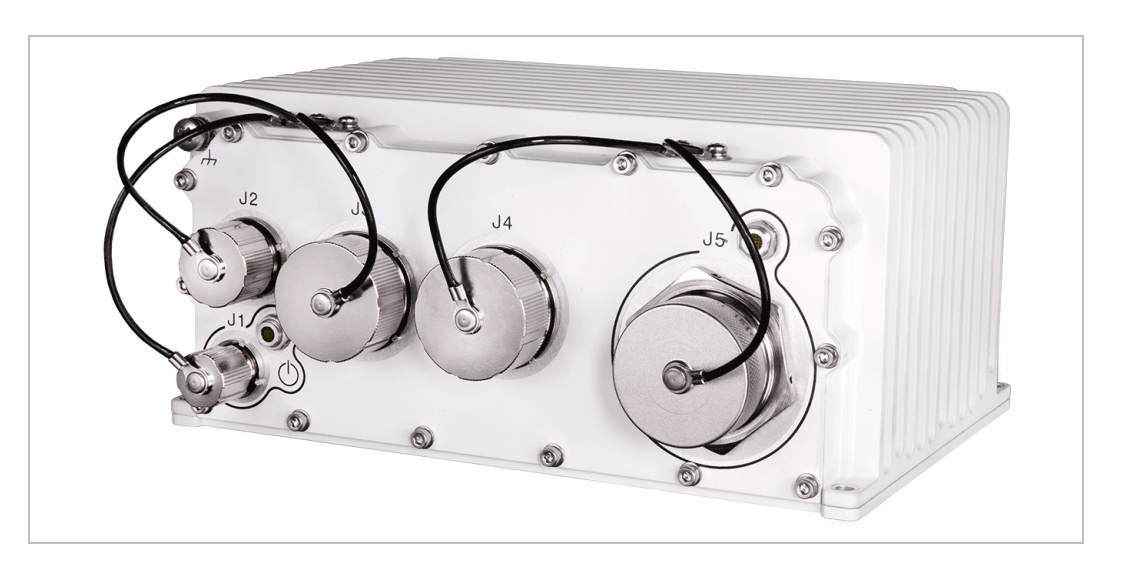

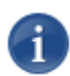

注意 有关 Makito X Harsh 或 Makito XR 的详细信息,请参阅可通过 Haivision 的下载中心 获得的安装指南。

#### <span id="page-13-0"></span>**HEVC** 编码

Makito X 编码器还支持高效率视频编码 (HEVC/H.265) 编码和流式传输。此功能仅 在支持 HEVC 的 Makito X 硬件上可用。配置视频编码时,操作员可以选择编码算 法:AVC/H.264 或 HEVC/H.265。

Makito X HEVC 编码器可支持极低延迟的广播和情报监视侦查 (ISR) 应用程序。功 能包括:

- 实况视频回传 利用 Makito X HEVC 编码器,通过任何网络从任何位置传输最 高品质、最低延迟的实况视频。
- 更多内容 更低运行成本借助 HEVC 和 Haivision 的 SRT (安全可靠传输)支 持,Makito X HEVC 编码器使低成本、随时可用的公共 Internet 连接对高品质实 况视频传输安全可靠,同时既节省带宽又维持 H.264 画质。
- 使用元数据的性能编码在 ISR 应用程序中,许多全活动视频 (FMV) 系统都将其 他信息与视频流以元数据的形式捆绑在一起。Makito X HEVC 以尽可能低的延 迟将以下游网络、开发系统和查看器所需的格式传播信息的任务进行优化,同 时以精确到帧的同步保存和强化元数据。

#### <span id="page-14-0"></span>应用

Makito X 应用的典型示例包括:

- **IPTV** 分发 将视频通道提供给学校、金融机构、实况活动场地、控制室和政府 组织内的观看者。
- 医疗系统 在从事教育、咨询和程序性审查的整个医疗保健机构中推行受控的 安全视频。
- 流媒体服务 将机构、附属公司和活动地点与实时高清视频关联起来, 同时解 决流式传输和分发难题。
- **ISR** (情报、监视、侦察) 将 1080p60 高清视频的出色的图像质量和性能与 KLV/CoT 元数据功能相结合。

### <span id="page-14-1"></span>安全可靠传输 **(SRT)**

Haivision 的安全可靠传输 (SRT) 技术在 Makito X 系列编码器和解码器上已得到应 用。SRT 流协议旨在通过遍历公共 Internet 的链接在两台支持 SRT 的设备之间实现 可靠且安全的端到端传输。SRT 优化了视频流在不可预知的网络中的性能,并从可 能严重影响观看体验的丢包、抖动、网络拥堵和带宽波动中恢复。

作为视频流工作流程的一部分, SRT 将应用于提供和分发端点。在编码(或转码) 后, SRT 将应用加密并提供错误恢复。在解码(或转码)前, SRT 将解密流并支持 从 Internet 连接丢包中恢复。同时,SRT 还将检测编码 / 解码 / 转码端点之间的实时 网络性能。可以动态调整这些端点,以获得最佳的流性能和质量。

#### 图 **1-8 Makito X SRT** 工作流程

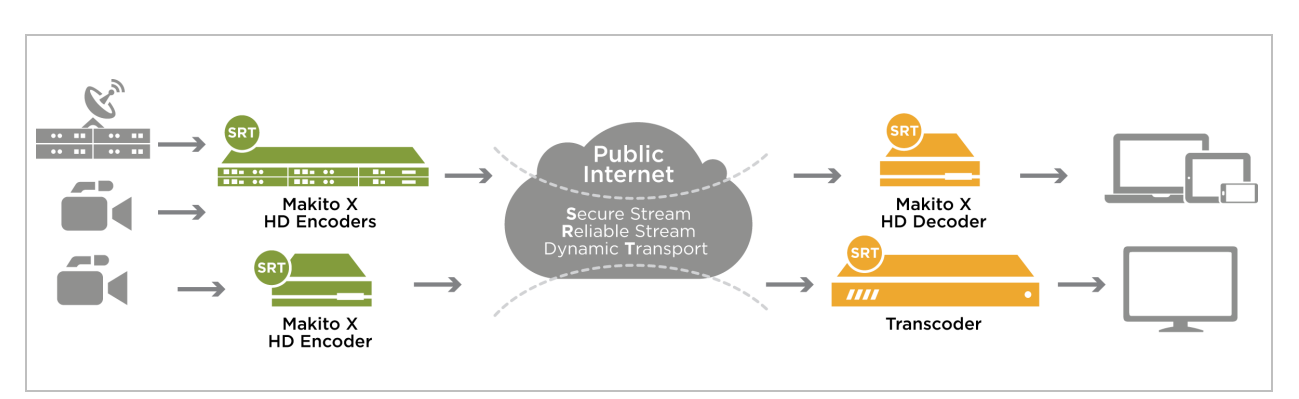

有关设置和调整编码器和解码器之间的 SRT 流所需的其他信息,请参见 SRT 部署 指南 (可通过 Haivision 的 InfoCenter 获得, 网址为: <http://doc.haivision.com/>)。

### <span id="page-15-0"></span>物理描述

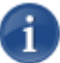

注意 有关 Makito X Harsh 接口的详细信息,请参阅可通过 Haivision 的下载中心获得的安 装指南。

下面是对 Makito X 接口、连接器和 LED 状态指示灯的介绍:

### <span id="page-15-2"></span><span id="page-15-1"></span>系统接口 (后面板)

Makito X 附带可用于通信和管理的 10/100/1000 Base-T 以太网网络接口 (RJ45)。

#### 图 **1-9** 以太网连接 (**DVI**、 **#S/B-292E-DVI**)

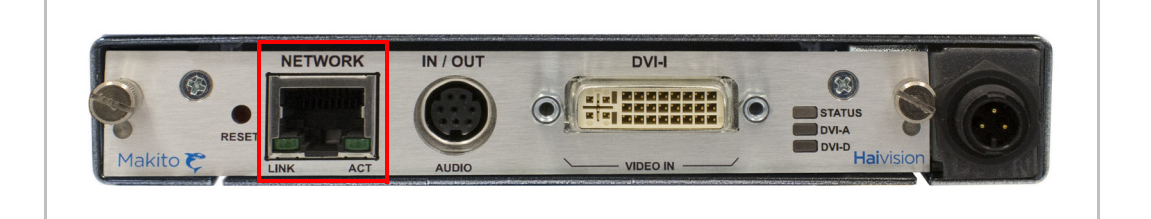

在带有 SDI 的 Makito X 上, 计算机可通过其 RJ45 连接器连接到 COM1 RS-232 串 行端口 (需要串行管理适配器,请参见第 26 页上的 " [串行管理适配器](#page-25-0) ")。

#### 图 **1-10** 串行连接 (**SDI**、双通道 **#B-292E-HDSDI2**)

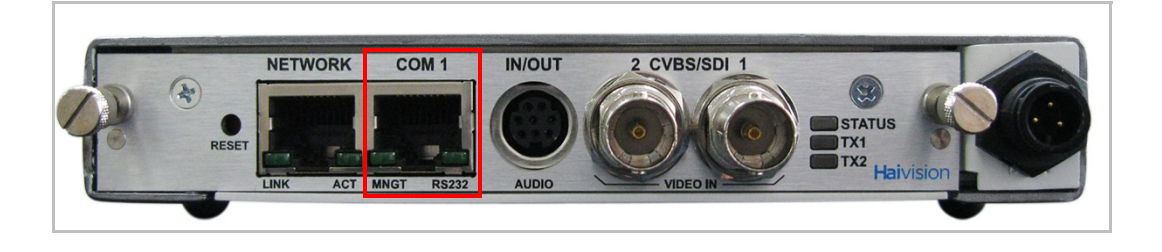

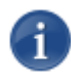

注意 COM1 端口还可用于 KLV 和 CoT 元数据捕获和流插入 (出厂时必须安装 KLV 软件 选件),以及用于双向串行通过 (旨在控制以串行方式连接的设备 (如摄像机))。

#### 相关主题

- 第 25 页上的"[将编码器连接到网络和计算机](#page-24-1)"
- 第 27 页上的 " [串行接口设置 \(仅限](#page-26-1) Makito X SDI) "

#### <span id="page-16-2"></span><span id="page-16-0"></span>音频 **/** 视频接口 (后面板)

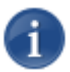

注意 模拟音频接口对于 Makito X DVI (#S/B-292E-DVI) 和 Makito X SDI (#S/B-292E-HDSDI2) 是相同的。

#### <span id="page-16-1"></span>**Makito X DVI-I** 视频和嵌入式音频接口

Makito X DVI 视频接口包含一个 DVI-I 连接器 (如下所示)。

#### 图 **1-11 DVI-I** 视频接口 **(#S/B-292E-DVI)**

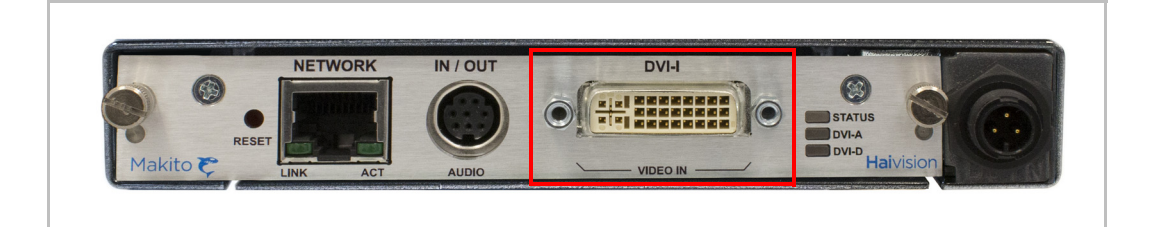

DVI-I 连接器支持以下输入:

- 分量模拟视频 (Y、 Pb、 Pr/RGBHV)
- 分量数字视频 (Y、 Cb、 Cr/DVI)
- 标清和高清视频
- 计算机图形
- 两个通道的 DVI-I 数字音频

一次只能编码一种输入格式 (数字 (DVI-D) 或模拟 (DVI-A))。

注意 其他信息:

- Makito X 编码器支持 EDID 分辨率功能协商。
- 如果内容是受 HDCP 复制保护的,则不会对流进行编码。

#### 相关主题

• 第 29 页上的 " 连接 DVI-I 接口 [\(Makito X-DVI\)"](#page-28-2)

#### <span id="page-17-0"></span>**Makito X SDI** 视频和嵌入式数字音频接口

Makito X SDI 视频接口包含一个或两个 75  $\Omega$  BNC 连接器 (如下所示)。

#### 图 **1-12 SDI** 双通道视频接口 **(#S/B-292E-HDSDI2)**

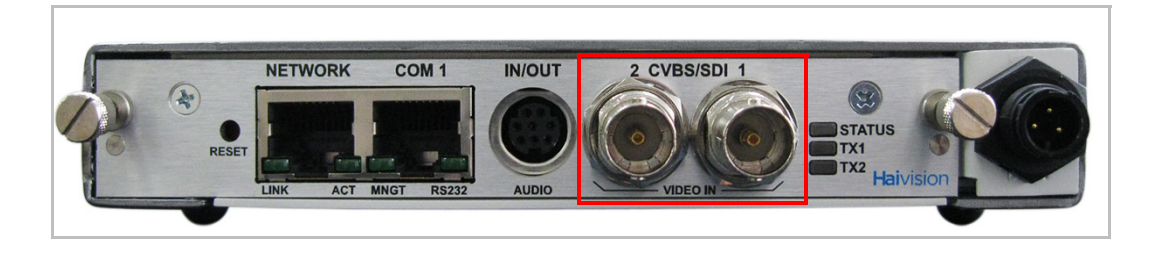

#### 图 **1-13 SDI** 单通道视频接口 **(#S/B-292E-HDSDI1)**

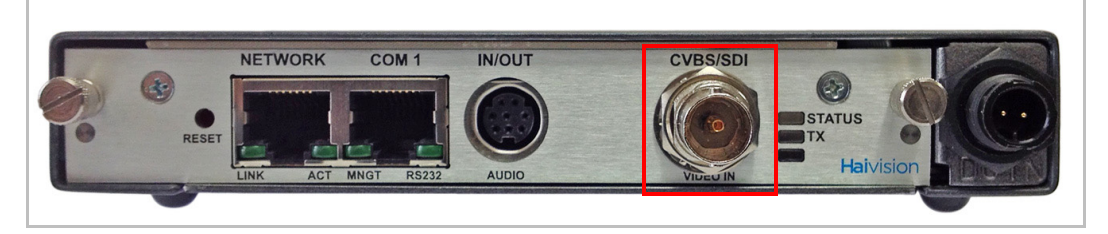

BNC 连接器用于复合 (CVBS)、 SD-SDI (串行数字接口) 和 HD-SDI 视频输入信 号。它还是一个支持 3G-SDI 的接口,可支持 3Gbps 的 1080p 50/60 fps 视频。

此外, BNC 连接器还支持自动检测高清分辨率和嵌入式数字音频。

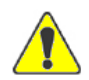

小心 请务必使用支持高清视频的 RG-6 同轴电缆, 例如 Belden 1694A。否则, 视频信号 可能会过度减弱,并且编码器不会对其进行同步。

#### 相关主题

• 第 30 页上的 " 连接 BNC/S 视频接口 [\(Makito X SDI\)"](#page-29-1)

#### <span id="page-18-0"></span>模拟音频接口

Makito X 模拟音频接口包含一个 8- 针微型 DIN 连接器,用于双通道均衡 / 非均衡的 模拟音频输入 (一个立体声对)和单声道音频输出 (针对音频对讲)。

#### 图 **1-14** 音频接口

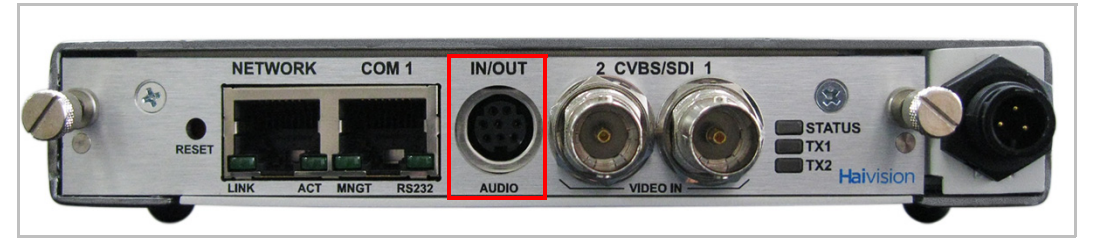

有关针脚分配,请参见第31页上的"[音频连接器针脚分配](#page-30-1)"。

适配器需要与音频端口连接。用于非均衡音频的 RCA 电缆适配器包含在包装中。 可从 Haivision 订购适用于均衡音频的适配器。有关详细信息,请参见第 34 [页上的](#page-33-1) " [音频分支电缆](#page-33-1) "。

#### 相关主题

- 第 29 页上的 "[将编码器连接到](#page-28-3) A/V 源"
- 第 22 页上的 "[音频对讲](#page-21-0)"

### <span id="page-19-0"></span>**LED** 状态指示灯 (后面板)

LED 颜色和闪烁速度指示 Makito X 编码器的状态 (运行状态)。

#### 图 **1-15 LED** 状态指示灯

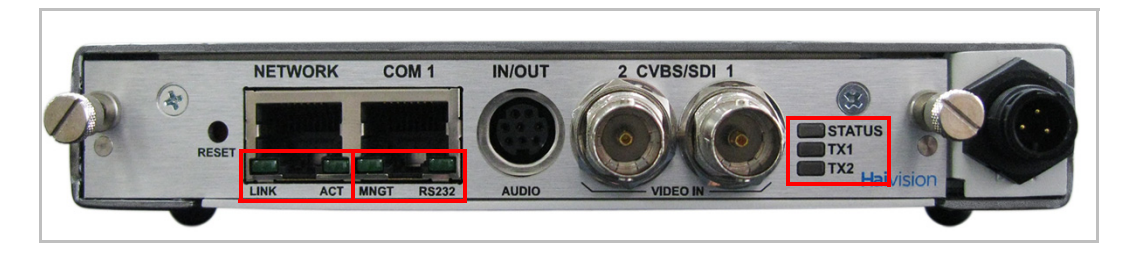

#### 表 **1-1 LED** 状态指示灯

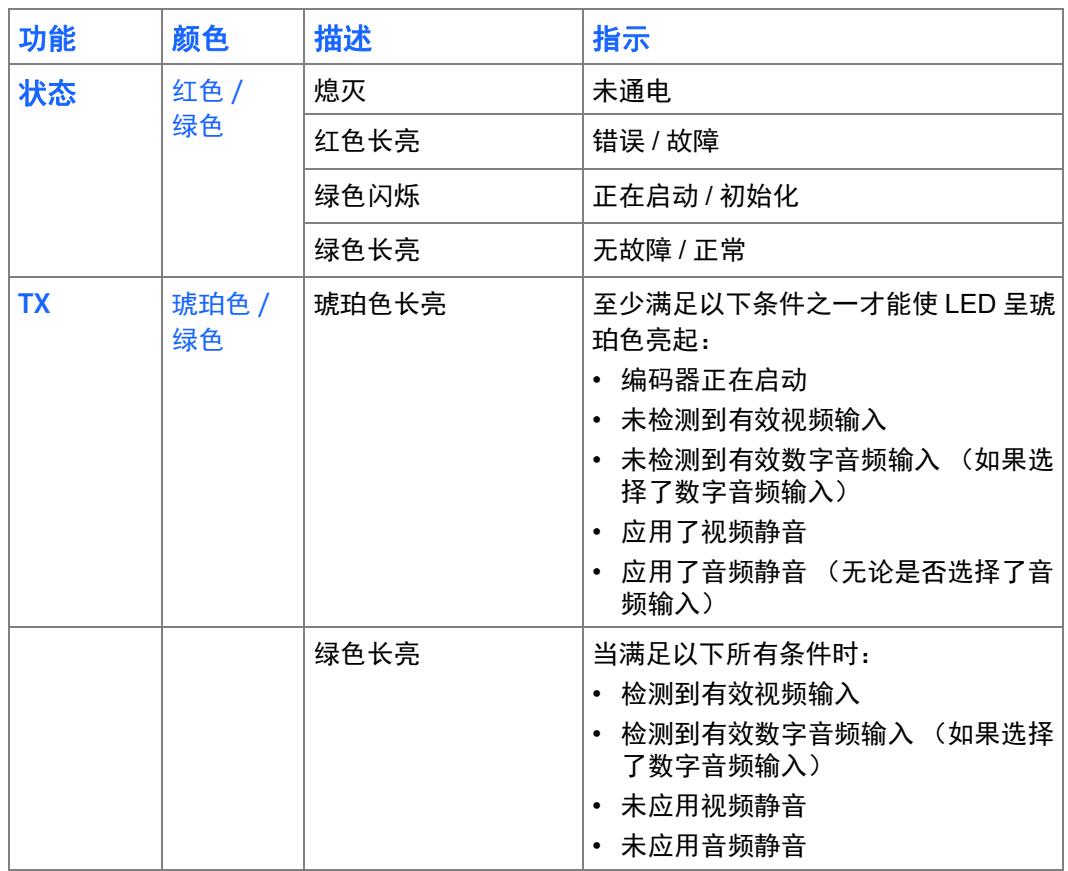

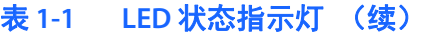

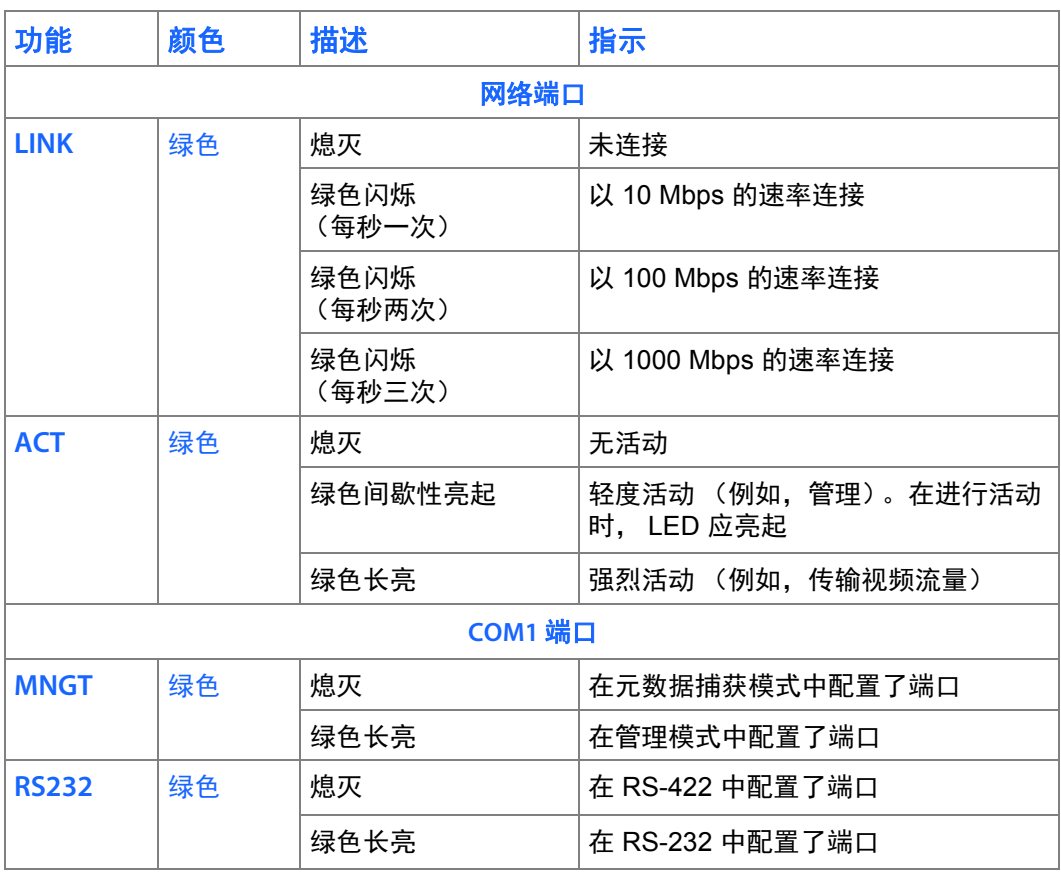

#### 相关主题

• 第 35 页上的 "[为设备通电](#page-34-1)"

### <span id="page-21-0"></span>音频对讲

音频对讲功能可让使用 Makito X 编码器的音频输出的双向音频通信像音频解码器 一样工作。利用音频对讲,最终用户可以监视流会话以便与视频源上的人员进行 " 对讲 "。对讲音频流通过连接到编码器的扬声器或耳机输出。例如,远程教室位置 的学生可以向老师提问,或者观察外科手术的主治外科医生可参与合作。

音频对讲功能使用 InStream 软件播放器应用程序或 Makito X 解码器 (版本 1.2 或 更高版本)将对讲音频发送到 Makito X。对讲在编码器的 8-针微型 DIN 连接器的外 部播放(请参见第19页上的"[模拟音频接口](#page-18-0)")。

下图展示了在使用对讲功能时从音频源到 Makito X 的音频输出的样品信号路径。

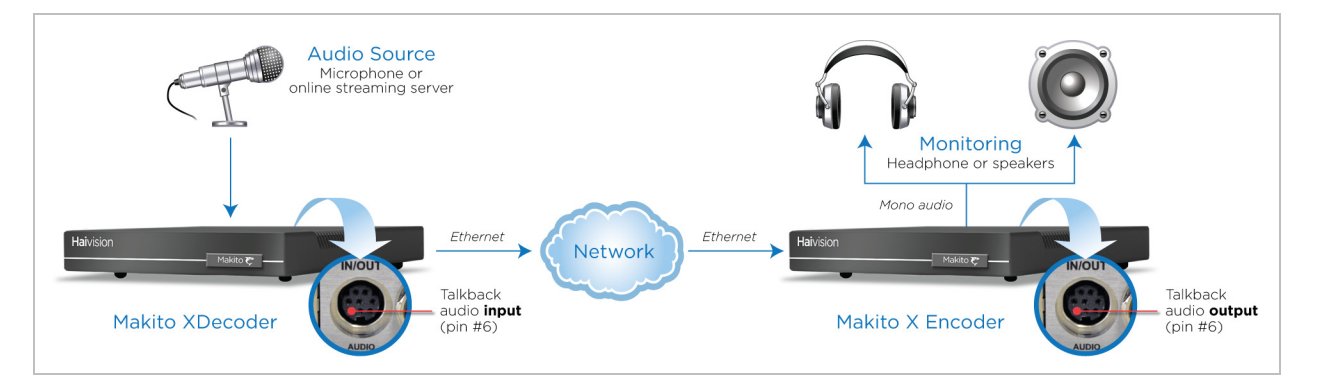

#### 图 **1-16** 音频对讲信号路径

Makito X 上没有音频混音器, 因此对讲功能是"先入先得"的, 这意味着, 一次仅 允许一个用户使用音频回传通道。InStream 播放器应用程序提供 " 一键对讲 " 功能, 这要求用户按下按键来传输音频。用户必须按住按键才能使用对讲通道。这可防止 用户意外锁定和不释放通道。

音频仅发送到源视频编码器,而不会分发到流的其他查看者。

可通过 Web 界面 (服务页面)或使用 service 命令停止或启动对讲网络服务。

talkback CLI 命令用于启用和禁用对讲音频的接收、设置对讲音量、清除对讲统计 数据和显示对讲信息。

注意 音频对讲是未压缩的音频 (占用约 350 kbps 的网络带宽)。

### <span id="page-22-1"></span>第 **2** 章:安装编码器

<span id="page-22-0"></span>本章介绍如何安装和连接 Makito X 编码器。它还包含恢复出厂设置的说明。

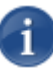

注意 有关安装 Makito XHarsh 或 Makito XR 的说明, 请参阅可通过 Haivision 的 InfoCenter (https://doc.haivision.com/) 获取的 Harsh 和 XR 安装指南。

### 本章中的主题

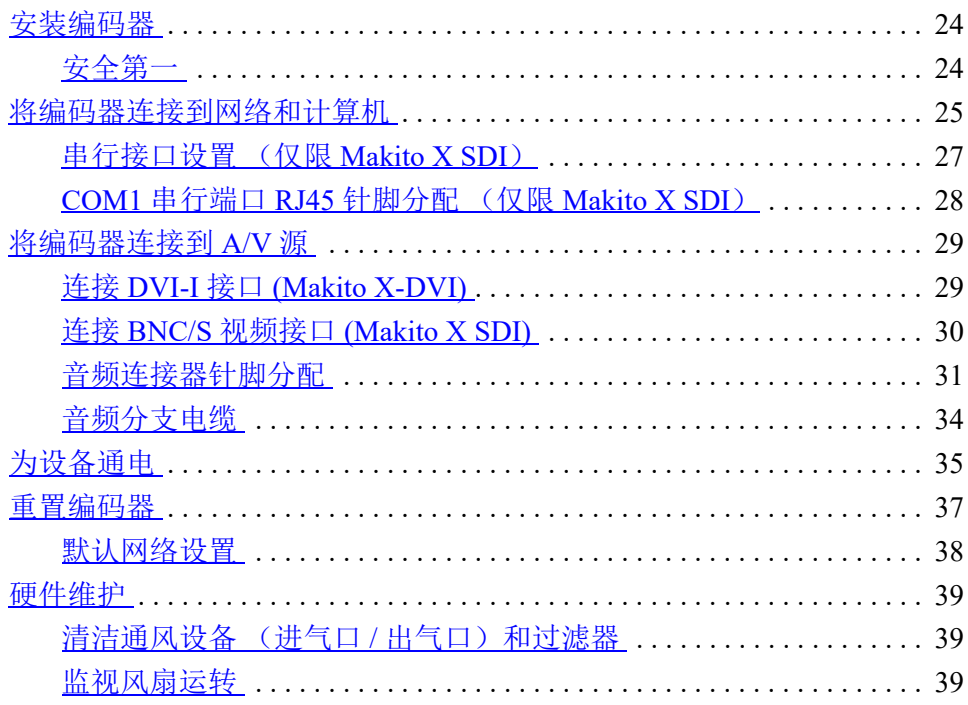

### <span id="page-23-0"></span>安装编码器

无论何时,都请仔细阅读说明,并保存本用户指南以供将来参考。 请选择适当的位置来操作编码器。这样一来,便能维持设备的使用寿命和稳定性。 在平整可靠的表面安装编码器。

### <span id="page-23-1"></span>安全第一

请特别注意以下几点,以帮助保护您自己和编码器:

- 请参阅第 4 页上的 " [安全准则](#page-3-3) "。
- Makito X 是室内设备,应放置在干燥无尘的环境中。
- 唯一可由用户进行维修的部件是 RTC 电池。该设备中没有任何其他用户可维修 的部件。进行未经授权的改动将导致保修无效。
- 只能将设备连接到兼容的电源。
- 如果发生电气故障,请断开设备连接并与 Haivision 技术支持联系。
- 请不要在设置系统时尝试强制进行连接,因为这可能会损坏设备。

### <span id="page-24-1"></span><span id="page-24-0"></span>将编码器连接到网络和计算机

#### 要连接网络接口,请执行以下操作:

1. 使用以太网 UTP 电缆 (Cat 5 类型或更高)将编码器的网络端口连接到 IP 网络。

这样您就能够远程登录设备或通过 Web 界面连接设备。

#### 图 **2-1** 网络连接器 (**HEVC** 编码器, **#S-292E-SDI2-HEVC**)

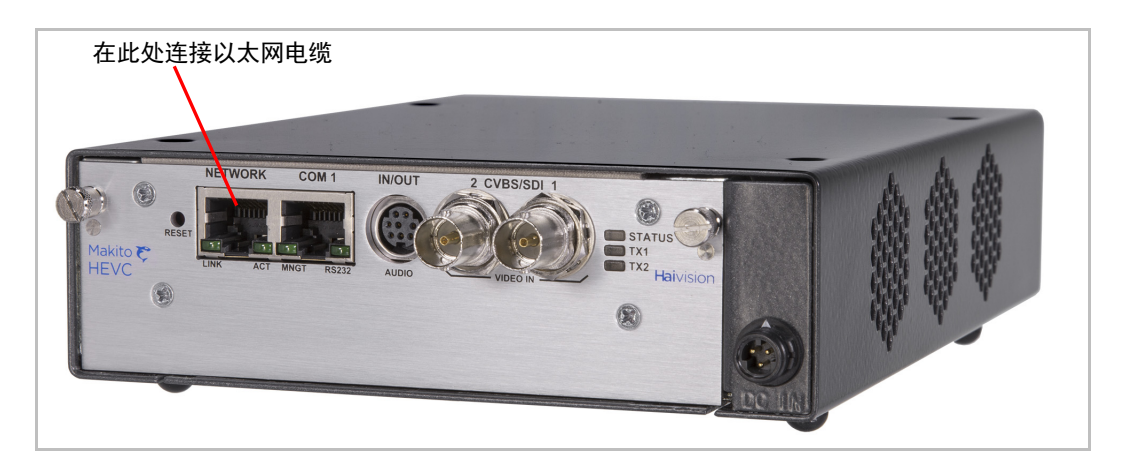

#### 要连接串行接口 (仅限 **Makito X SDI**),请执行以下操作:

1. (可选)将编码器的 COM1 端口连接到计算机的串行端口。使用灰色的 RS-232 DB9 到 RJ45 [串行管理适配器](#page-25-1) (包含在设备的包装中) 和标准直连以太 网电缆。

这将允许您使用串行通信应用程序 (例如 HyperTerminal 或 Minicom)直接从 计算机与 Makito X 通信。仅当您希望使用串行管理 COM1 端口而不是 Web 界 面时才需要这样做。有关更多信息,请参见下一节"[串行接口设置\(仅限](#page-26-0) Makito  $X SDI$ <sup>"</sup>.

#### 图 **2-2** 网络和串行连接器 **(#S/B-292E-HDSDI2)**

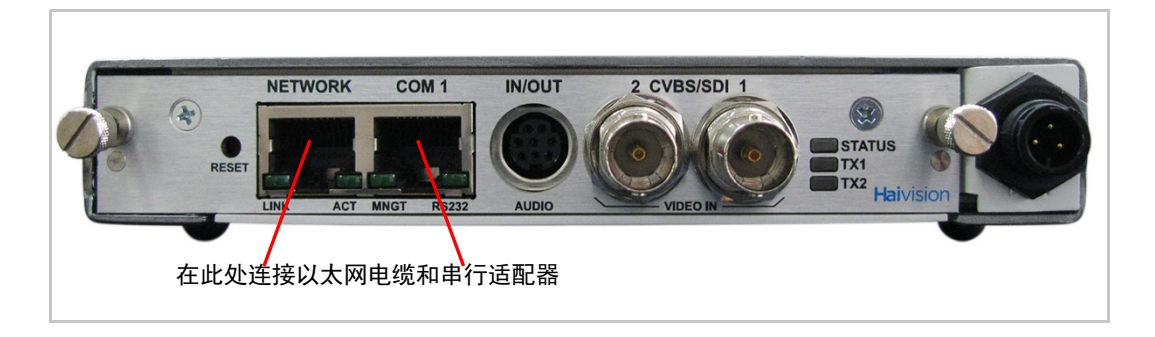

#### <span id="page-25-0"></span>图 **2-3** 串行管理适配器

<span id="page-25-1"></span>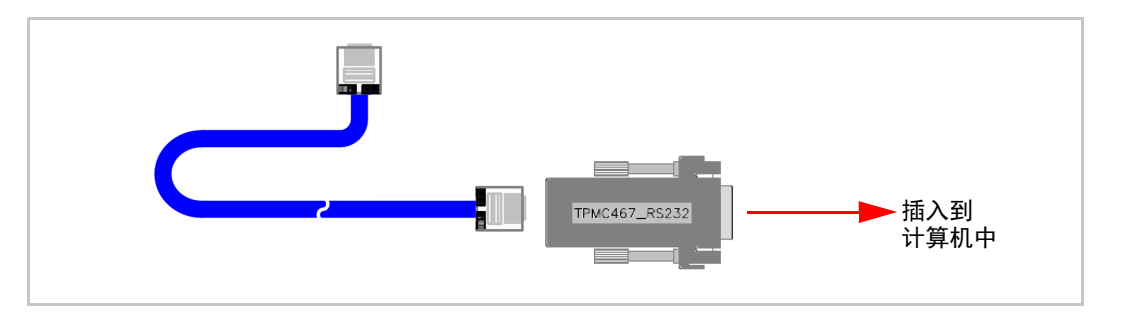

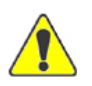

小心 请小心,不要将以太网电缆从以太网交换机 (尤其是以太网供电 (PoE) 交换机) 直 接插入 COM1 串行端口,因为这可能损坏编码器。

#### 相关主题 **:**

- 有关连接器的详细信息,请参见第 16 页上的 " [系统接口 \(后面板\)](#page-15-2) "。
- 要设置终端参数以便与串行 COM1 端口连接,请参见下一节 " [串行接口设置](#page-26-0) (仅限 [Makito X SDI](#page-26-0)) "。

### <span id="page-26-1"></span><span id="page-26-0"></span>串行接口设置 (仅限 **Makito X SDI**)

串行接口在 Makito X SDI 双通道 (# S/B-292E-HDSDI2) 或单通道 (#S/B-292E-HDSDI1) 上可用。

在首次登录 Makito X 之前,您可能希望更改设备的默认网络设置以匹配它将用于的 网络。您可以使用 HyperTerminal (或其他串行通信应用程序)从计算机直接连接 到 Makito X 的串行 COM1 端口, 从而达到此目的。

您也可以 (可选)将系统配置为从串行端口接口捕获 CoT 或 KLV 元数据。请注 意,元数据捕获是一项可选功能,必须在出厂时安装。同时用于双向串行直通 (旨在控制以串行方式连接的设备 (如摄像机))。

在任一情况下,要开始使用设备,您都必须设置终端参数以便与 Makito X 通信。

#### 要设置串行接口,请执行以下操作:

- 1. 将 Makito X 的 COM1 端口连接到计算机, 如上一节"[将编码器连接到网络和](#page-24-0) [计算机](#page-24-0) " 中所述。
- 2. 为计算机通电并启动串行通信应用程序。
- 3. 设置终端参数,如下所示:

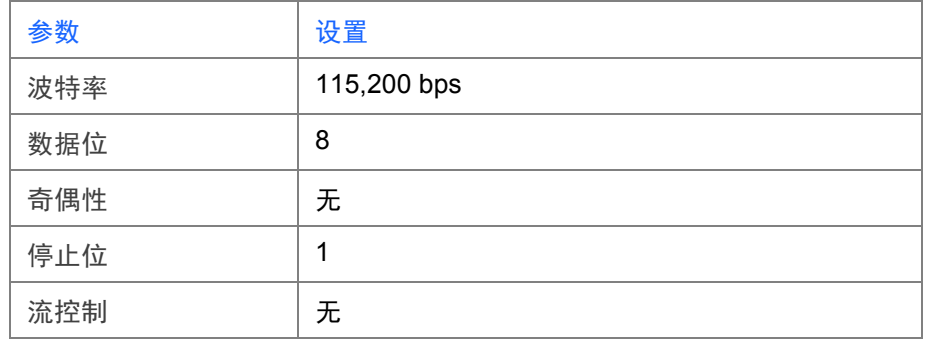

- 4. 启动 Makito X。(请参见第 35 页上的 " [为设备通电](#page-34-0) "。)
- 5. 在串行通信应用程序中,按 **Enter** 以从 Makito X 获得提示。

Makito X 需要约两分钟时间才能启动。系统将要求提供登录名, 或显示外壳提 示符 (如果有活动会话仍在运行)。

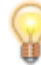

提示 您可以从 Web 界面查看 COM 端口设置。

建议在断开 COM1 端口的连接*之前、*从 Makito X 注销并退出串行通信应用程序。

### <span id="page-27-0"></span>**COM1** 串行端口 **RJ45** 针脚分配 (仅限 **Makito X SDI**)

COM1 串行端口使用 RJ45 连接器,该连接器具有以下针脚分配:

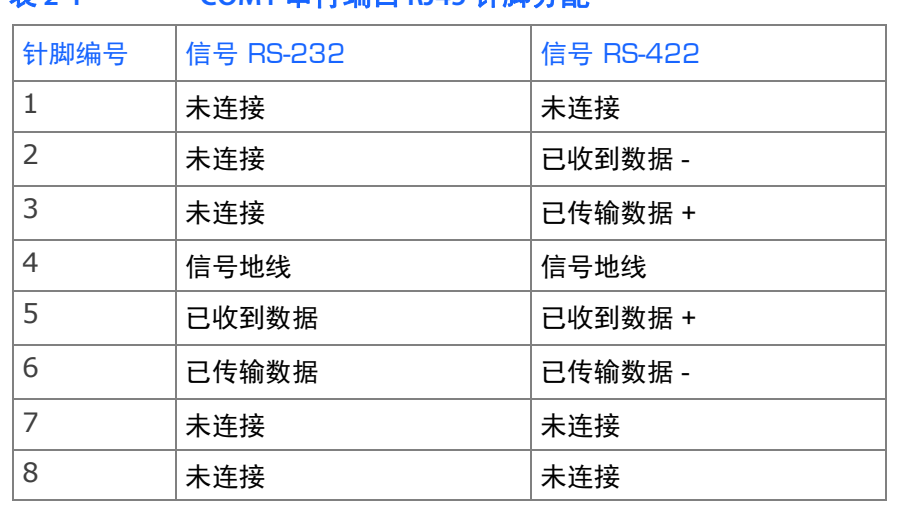

#### 表 **2-1 COM1** 串行端口 **RJ45** 针脚分配

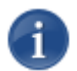

注意 COM1 端口是用于定义信号的方向 (传入 / 传出) 的 DTE (数据终端设备)。

适配器需要与串行端口连接。包装中包含了一台 (灰色)DB9 到 RJ45 串行管理适 配器 (如 图 2-3 [页码:](#page-25-1) 26 中所示)。

i

### <span id="page-28-3"></span><span id="page-28-0"></span>将编码器连接到 **A/V** 源

### <span id="page-28-2"></span><span id="page-28-1"></span>连接 **DVI-I** 接口 **(Makito X-DVI)**

注意 模拟 (分量 /RGB) 或数字 (HDMI/DVI) 输入使用同一 DVI 连接器。

要连接 **Makito X DVI-I** 接口,请执行以下操作:

- 1. 分量模拟 **/** 数字视频 **/** 计算机图形:将视频源电缆连接到编码器的 DVI-I 输入连 接器。
- 2. 模拟音频输入: 将音频源电缆连接到编码器的 8-针微型 DIN 连接器 (如下所示)。
	- 对于非均衡音频,请使用 8 针音频到 3-RCA 阴极电缆适配器 (包含在包装 中,如下面的图 [2-5](#page-28-4) 所示)。
	- 均衡音频电缆适配器是 Haivision 根据用户请求提供的。(请参见第 34 [页上](#page-33-0) 的 " [音频分支电缆](#page-33-0) "。)

#### 图 **2-4 DVI-I** 输入连接 **(#S/B-292E-DVI)**

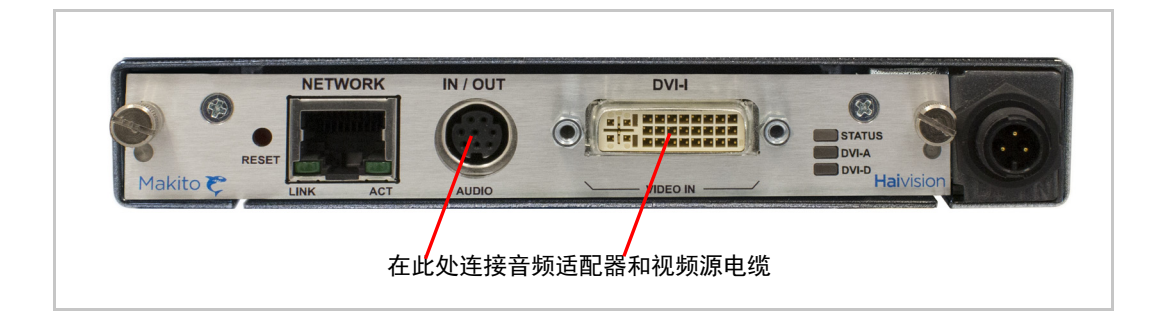

#### 图 **2-5** 音频到 **RCA** 阴极电缆适配器 (非均衡)

<span id="page-28-4"></span>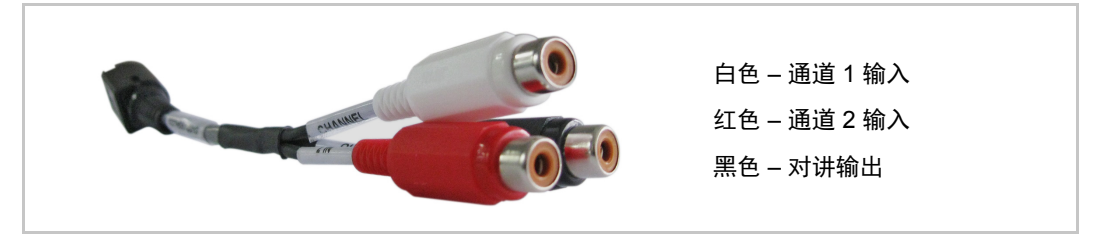

有关均衡 / 非均衡音频针脚分配, 请参阅第31页上的"[音频连接器针脚分配](#page-30-0)"。

#### 相关主题

• 第 31 页上的 " [音频连接器针脚分配](#page-30-0) "

#### <span id="page-29-1"></span><span id="page-29-0"></span>连接 **BNC/S** 视频接口 **(Makito X SDI)**

注意 复合 / 串行数字接口 (SDI) 视频输入和嵌入式数字音频输入使用了同一 BNC 连接器。

#### 要连接音频 **/** 视频接口,请执行以下操作:

- 1. 视频输入: 使用 BNC 连接器将视频源电缆连接到编码器的一个或两个视频 输入:
	- 复合 (CVBS) 视频
	- SDI 视频 / 音频 (SD、HD 或 3G-SDI)
- 2. 模拟音频输入: 将音频源电缆连接到编码器的 8- 针微型 DIN 连接器 (如下所示)。
	- 对于非均衡音频,请使用 8 针音频到 3-RCA 阴极电缆适配器 (包含在包装 中,如图 2-5 [页码:](#page-28-4) 29 中所示)。
	- 均衡音频电缆适配器是 Haivision 根据用户请求提供的。(请参见第 34 [页上](#page-33-0) 的 " [音频分支电缆](#page-33-0) "。)

#### 图 **2-6 SDI-I** 输入连接 **(#S/B-292E-HDSDI2)**

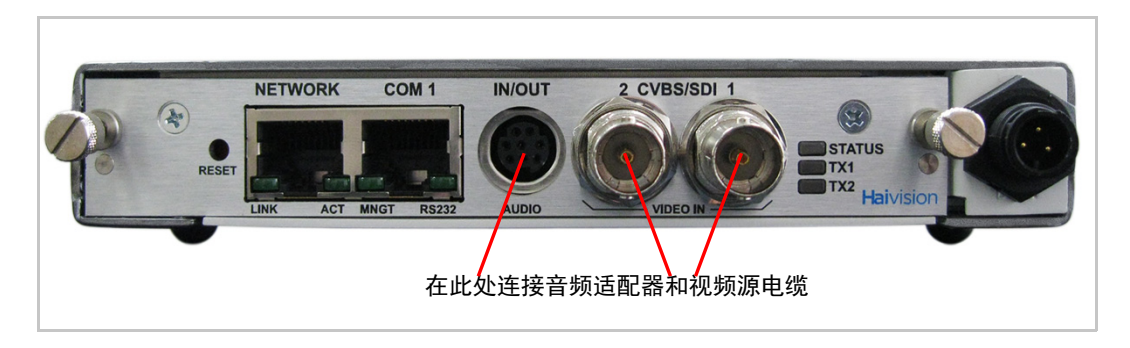

有关均衡 / 非均衡音频针脚分配,请参阅第 31 页上的 " [音频连接器针脚分配](#page-30-0) "。

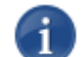

注意 对模拟和数字 (SDI) 音频的选择可通过 Web 界面或命令行接口 (CLI) 完成。

### <span id="page-30-1"></span><span id="page-30-0"></span>音频连接器针脚分配

Makito X 微型 DIN-8 音频连接器具有以下针脚分配:

#### 图 **2-7** 微型 **DIN-8** 音频连接器针脚分配

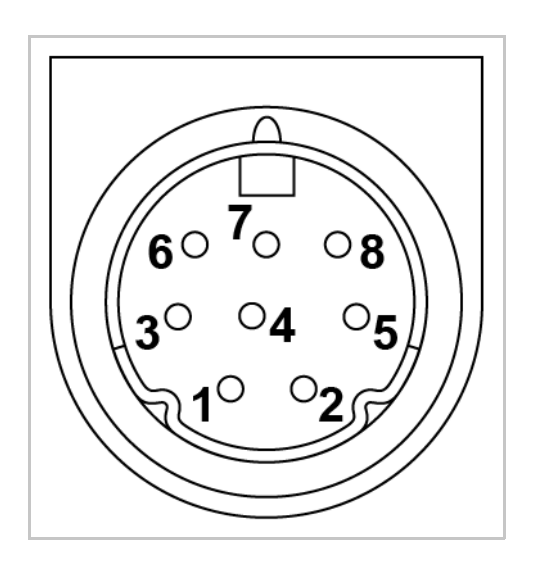

#### 表 **2-2** 微型 DIN-8 音频连接器针脚分配

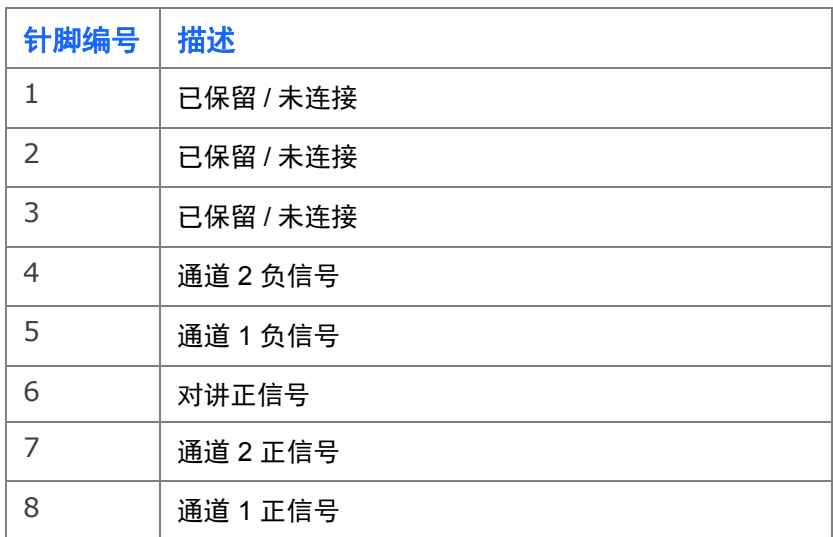

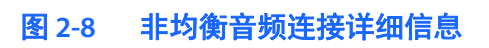

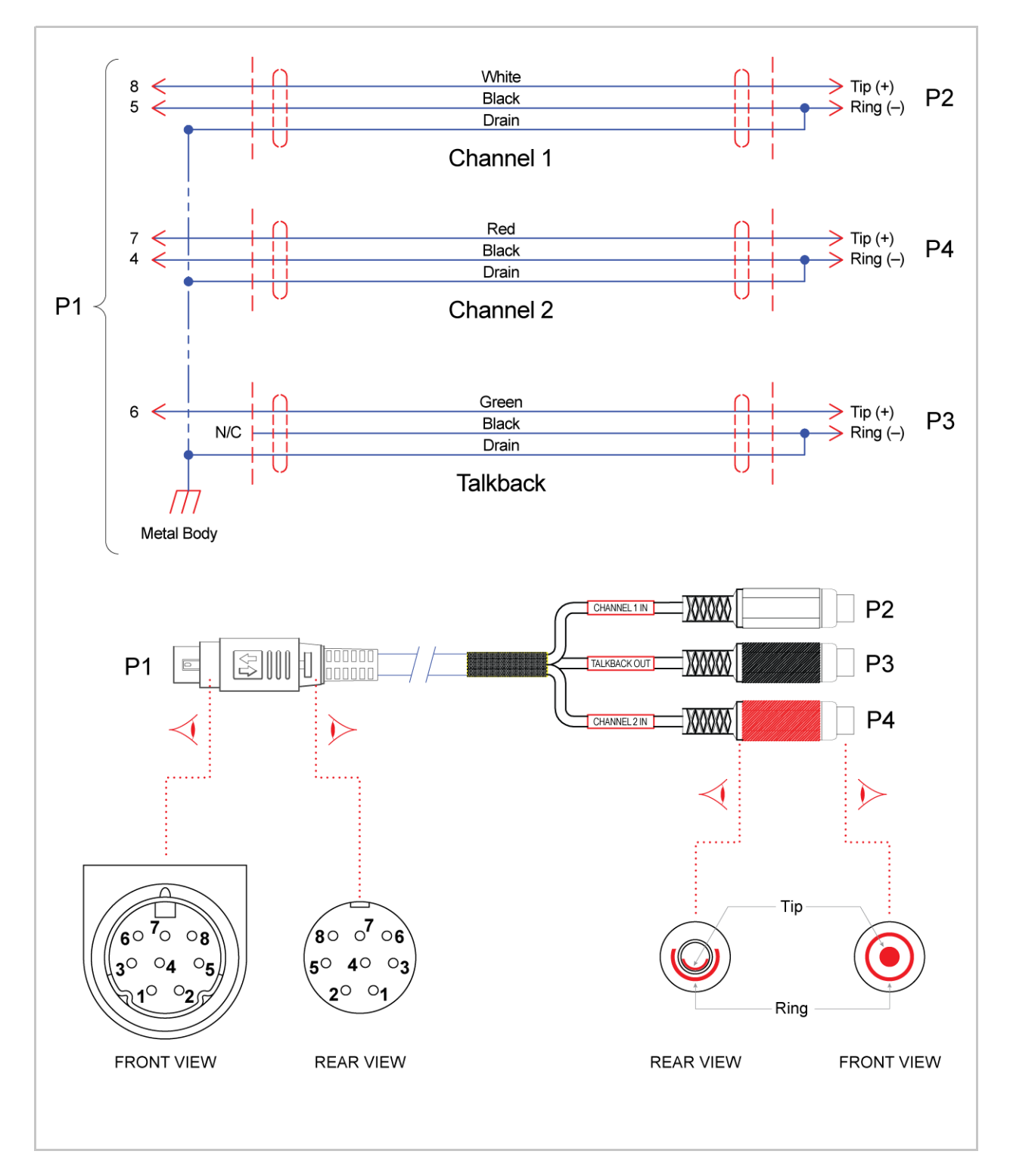

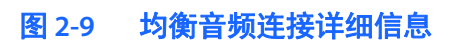

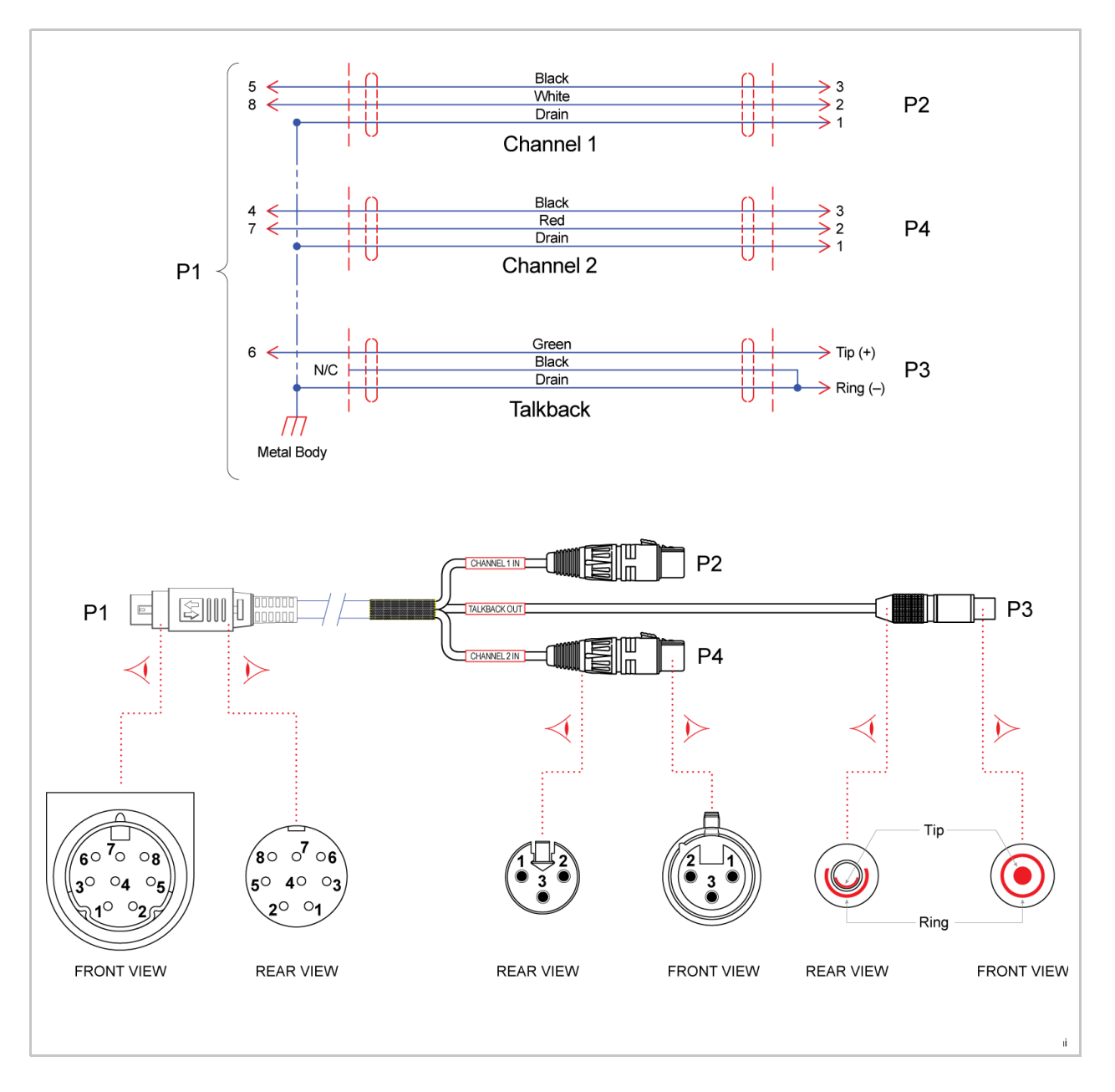

相关主题

• 有关音频连接的更多信息,请参见第 17 页上的"音频/[视频接口\(后面板\)](#page-16-2)"。

### <span id="page-33-1"></span><span id="page-33-0"></span>音频分支电缆

下表列出了可用于 Makito X 的音频分支电缆,包括描述和 Haivision 部件编号。

#### 表 **2-3 Makito X** 的音频分支电缆

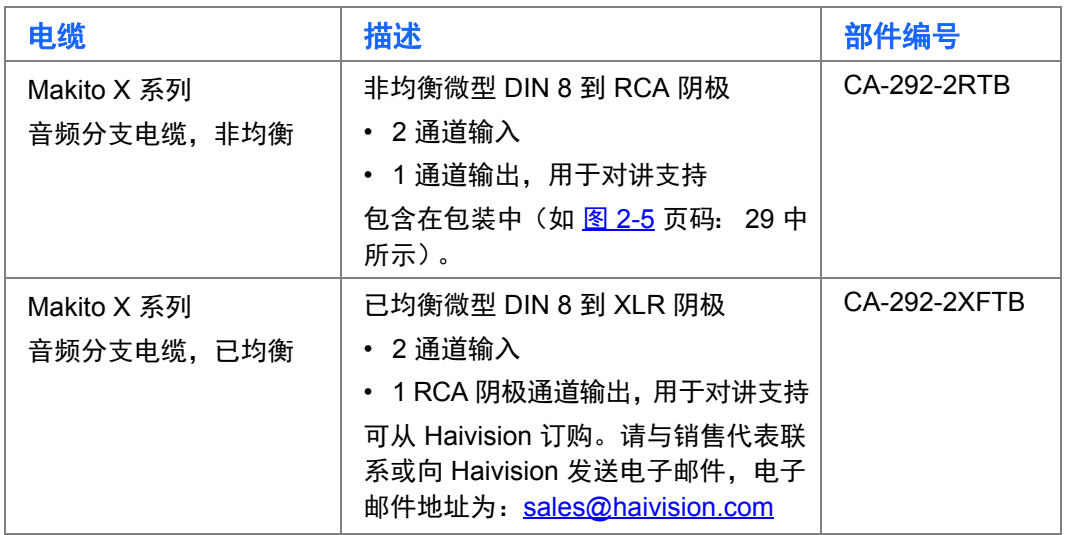

### <span id="page-34-1"></span><span id="page-34-0"></span>为设备通电

在连接好所有电缆后,可以为 Makito X 通电。

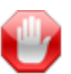

 $\bar{\bm{\Xi}}$ 要 请始终使用设备随附的交流电源线和电源。单高机壳和双高机壳使用不同的电源线。

#### 图 **2-10** 显示了 **Conxall 3** 针锁定电源连接器的单高机壳 **(#S/B-292E-HDSDI2)**

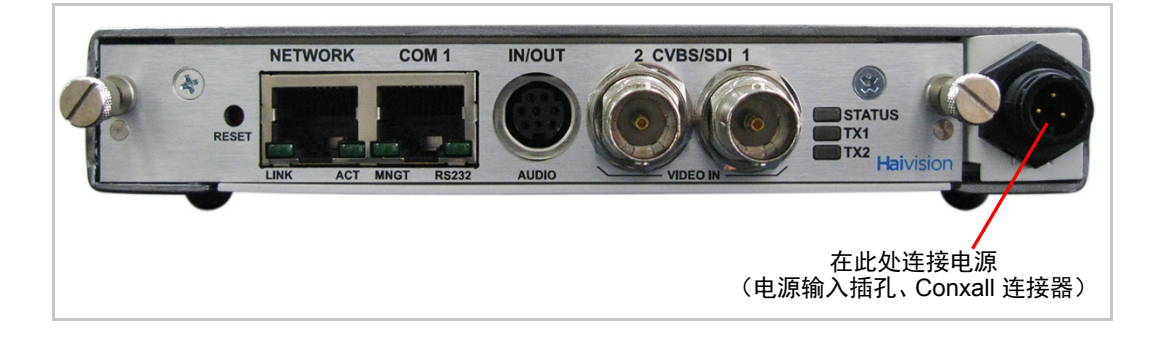

#### 图 **2-11** 带 **Conxall** 连接器的单高机壳电源适配器 **12VDC**

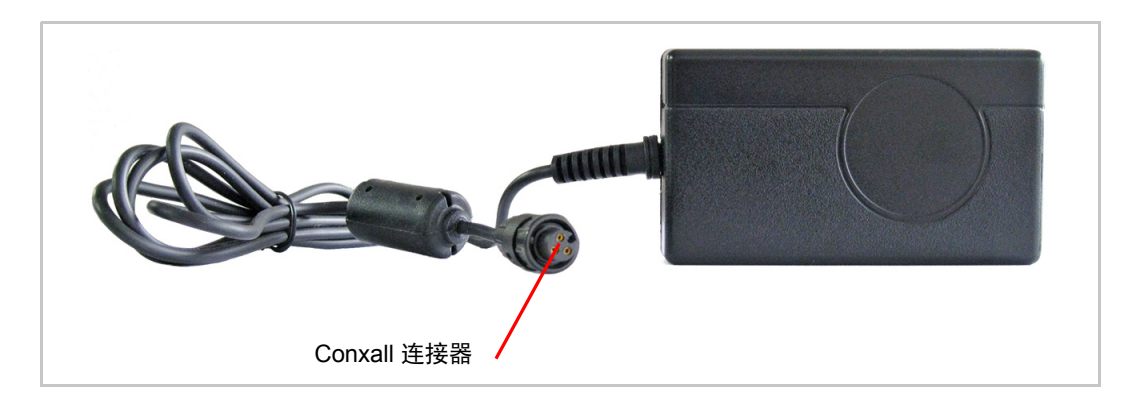

#### 图 **2-12** 显示了 **3** 针 **Hirose** 锁定电源连接器的双高机壳 **(#S-292E-SDI2-HEVC)**

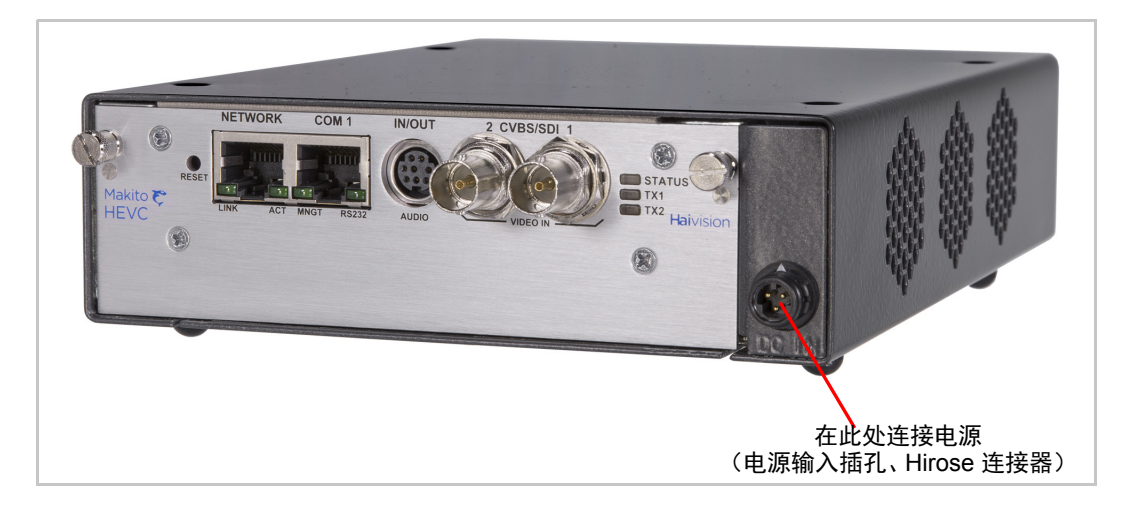

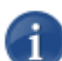

注意 Makito X 设备上没有电源开关。在插入设备的插头后,设备将自动开启。电源线用 作主断路装置。

确保 AC 插座离设备很近且容易够到。

#### 要为单高机壳或双高机壳通电,请执行以下操作:

1. 将电源上的 3 针电源连接器插入位于 Makito X 后部的电源输入插孔。

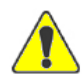

小心 为防止损坏解码器和/或电源,请确保*先* 将电源连接到机壳, 然后再连接到交流电源。 确保正确插入和锁定连接器以避免间歇性电源问题。

- 2. 将电源线连接到电源并将电线插入已接地的交流电源。
	- 状态 LED 将开始呈绿色闪烁, 这表示编码器正在启动。
- 3. 等到状态 LED 呈绿色长亮,这表示编码器已可供操作。

要开始配置视频流,请参见第44页上的"[登录到](#page-43-1) Web 界面"。

### <span id="page-36-0"></span>重置编码器

本节介绍执行电源重置或恢复出厂设置的过程。

- 电源重置与简单的开启 / 关闭设备等效。
- 恢复出厂设置用于关闭和开启设备,然后将编码器返回到从 Haivision 装运时的 初始设置 (包括出厂默认 IP 地址、子网和网关)。

在恢复出厂设置后,只会保留固件版本、序列号、MAC 地址和 XR 特性。所有 其他设置都将被清除 (包括已保存的预设、已添加的用户帐户、已修改的密码 以及编码设置)。

#### 要重置 **Makito X**,请执行以下操作:

1. 在编码器开启的情况下,将一个小塑料工具插入 Makito X 面板上标有 "**Reset**" (复位)的小孔。

#### 图 **2-13** 重置微动开关

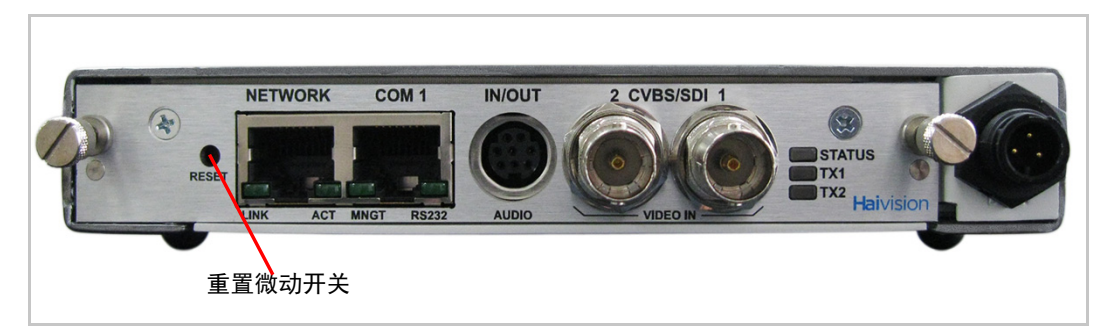

2. 电源重置:对于电源重置,请按下微动开关 (您将感觉到按钮压下)至少一秒 然后松开。确保在五 (5) 秒内松开按钮。

这将重置设备。

- 或 -

恢复出厂设置:要将 Makito X 重置为其出厂默认设置, 请按下微动开关(您将 感觉到按钮压下)并按住五 (5) 秒。

Makito X 将自行重启。一旦指示灯停止闪烁且状态 LED 呈绿色长亮,则表示编 码器已就绪。

### <span id="page-37-0"></span>默认网络设置

在恢复出厂设置后,网络设置应为:

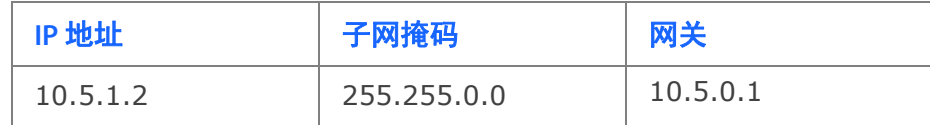

### <span id="page-38-0"></span>硬件维护

建议对 Makito X 设备执行以下维护任务。

### <span id="page-38-1"></span>清洁通风设备 (进气口 **/** 出气口)和过滤器

要清洁进气口和出气口,请使用干布或经审批可用于电子设备的抽吸装置。 维护应每 6 个月进行一次 (在灰尘较多的环境中,维护应更为频繁)。 过滤器的清洁或清洗适合在特定设备上进行。

<span id="page-38-2"></span>监视风扇运转

没有针对风扇运转的系统级监控;但是,建议您通过以下两种方法之一来检查风扇 是否正常运转。

- 如果设备容易够到,则将设备翻转过来并听声音 (正常运行的风扇将发出嗡 嗡声)。
- 使用 CLI temperature get 命令从内置温度传感器获取信息。如果设备的内部 温度正在升高,则表示风扇可能运行不正常。

### 第3章:管理编码器

<span id="page-39-0"></span>本章首先提供 Makito X 的管理概述, 然后提供系统访问控制信息。

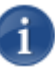

注意 在继续之前, 请确保编码器安装正确, 并且所有必需的网络和 A/V 连接已建立。请 参见第2章: "安装编码器"。

### 本章中的主题

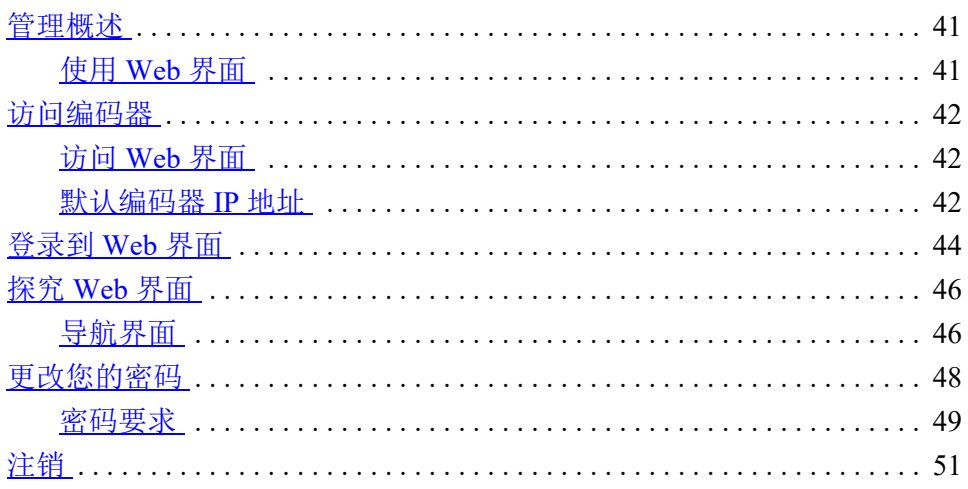

### <span id="page-40-0"></span>管理概述

所有 Makito X 接口和应用程序 (例如音频 / 视频服务和 IP 链接)都可以通过 Web 界面、命令行接口 (CLI) 或 SNMP 服务器进行配置、管理和监控。所有方法均需通 过 "Ethernet LAN"(以太局域网)端口或(如果适用)串行管理端口访问 Makito X。

#### <span id="page-40-1"></span>使用 **Web** 界面

从 Web 界面管理 Makito X 需要从设备的 LAN 端口连接到您的网络。您随后必须将 PC 或其他带 Web 浏览器的工作站连接到网络以访问 Web 界面。

本章的剩余部分提供了有关如何从 Web 界面配置和管理 Makito X 的信息。

### <span id="page-41-0"></span>访问编码器

#### <span id="page-41-1"></span>访问 **Web** 界面

#### 要访问编码器配置网页,请执行以下操作:

1. 在计算机上,打开 Web 浏览器。

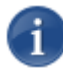

注意 Makito X 支持 Firefox、Internet Explorer、Safari 和 Chrome 浏览器的最新生产版本 (截止本文档发布之日)。有关对这些浏览器的特定版本的任何限制,请参阅发行说明。

- 2. 在浏览器的地址栏中键入编码器的 IP 地址并按 "Enter" (回车)键。(请参见 第 42 页上的"[默认编码器](#page-41-2) IP 地址"。)
- 3. 登录 (请参见 第 44 [页上的](#page-43-0) " 登录到 Web 界面 ")。

#### 安全步骤

Web 界面仅支持安全的 HTTP (HTTPS); 因此, 需要服务器证书。编码器会自动生 成自签名证书,您的浏览器会建议您不要继续。

如果您尚未更改编码器上的出厂默认设置,则存在带出厂默认主题的证书 (DNS: haivision-ace, IP: 10.5.1.2). 如果可行, 您可以临时继续操作, 因为此默认证书将 被删除并重新生成 (如下所示)。

如果您或您的系统管理员未安装您自己的证书,则在首次检测到带已配置的主机 名、DNS 和 IP 地址的非出厂 IP 地址时,一旦重启就会生成新的证书。接受此证书 并进入 Web 界面。

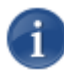

注意 Makito X 身份证书和受信任根证书是通过 CLI certificate 命令或 "Web interface Certificates" (Web 界面证书)页管理的。

#### <span id="page-41-2"></span>默认编码器 **IP** 地址

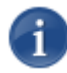

注意 如果您没有更改出厂预设,并且未在装运过程的其他环节指定该预设,则编码器的 IP 地址默认设置为:10.5.1.2.

要能够登录到 Makito X Web 界面,您的计算机必须在相同的 IP 地址范围(子网)内。

您可能必须临时更改计算机的 IP 地址,使其位于与编码器相同的子网内。只有这 样,您才能访问编码器并更改编码器的 IP 地址,并在以后将计算机的 IP 地址更改 回来。

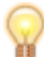

提示 更改编码器 IP 地址后, 请确保将它记录在某个位置或标注在机壳上。

### <span id="page-43-1"></span><span id="page-43-0"></span>登录到 **Web** 界面

#### 要登录到 **Makito X** 配置网页,请执行以下操作:

 $1.$  在您的 Web 浏览器地址栏中键入 Makito X 的 IP 地址, 然后按 "Enter" (回车)键。

<sup>(</sup>可选)在某些系统中,您将看到一个咨询和同意横幅,如以下示例所示。

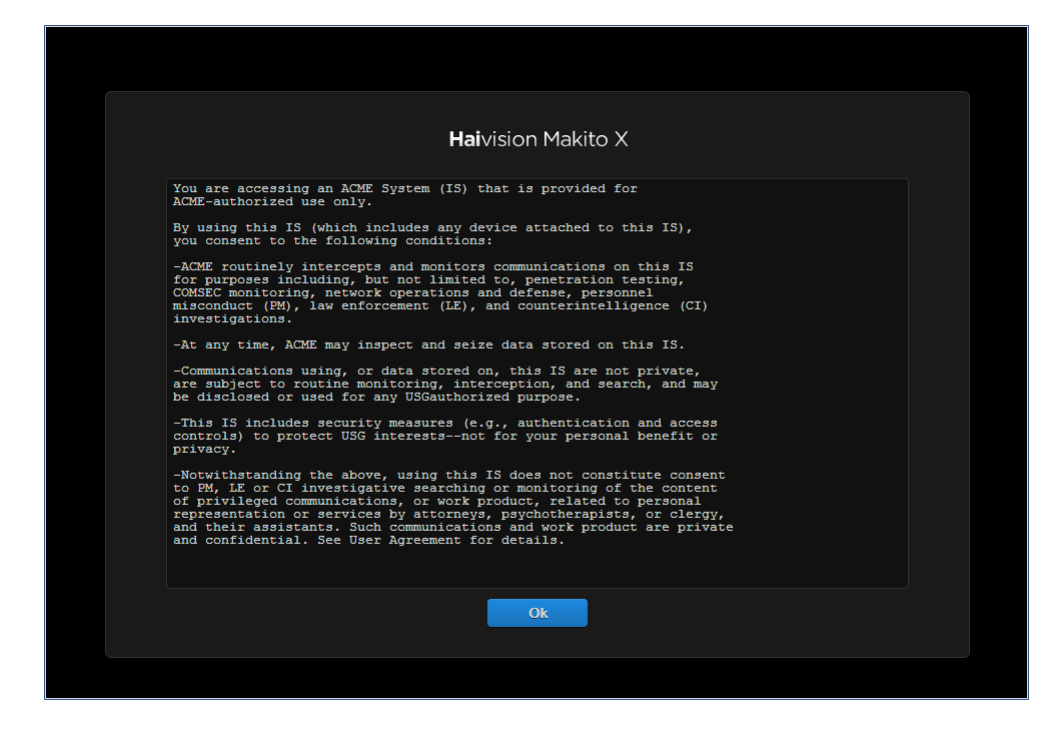

2. 查看系统所需的 "Advisory and Consent" (咨询和同意)条款并单击 "**OK**" (确定)。

浏览器现在将显示 Web 配置界面的登录页。

3. 在登录页面上键入用户名和密码,然后单击"Sign In" (登录)或者按"Enter" (回车)键。

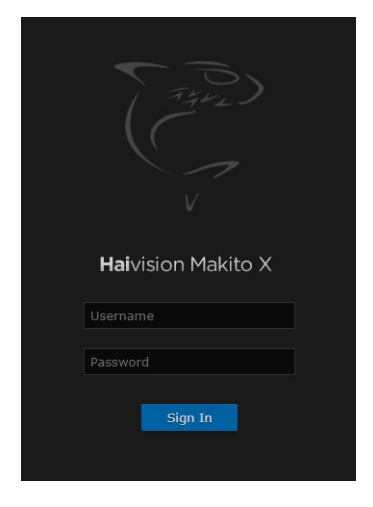

请参阅 《重要提示》(提示框中包含的或可从 Haivision 支持门户的下载中心中获 得的明信片)获得默认登录凭据。

### <span id="page-45-0"></span>探究 **Web** 界面

提示 要访问 InfoCenter, 请打开 Web 界面并单击工具栏中的 三 图标, 然后选择 "Help" (帮助)。

登录到 Web 界面后,您将有权访问编码器配置设置。所有设置均可通过 Web 浏览 器进行调整。

#### <span id="page-45-1"></span>导航界面

成功登录后, Web 界面将以输出列表视图呈现 (如以下示例所示)。您的帐户信 息将显示在工具栏 (顶部)上。

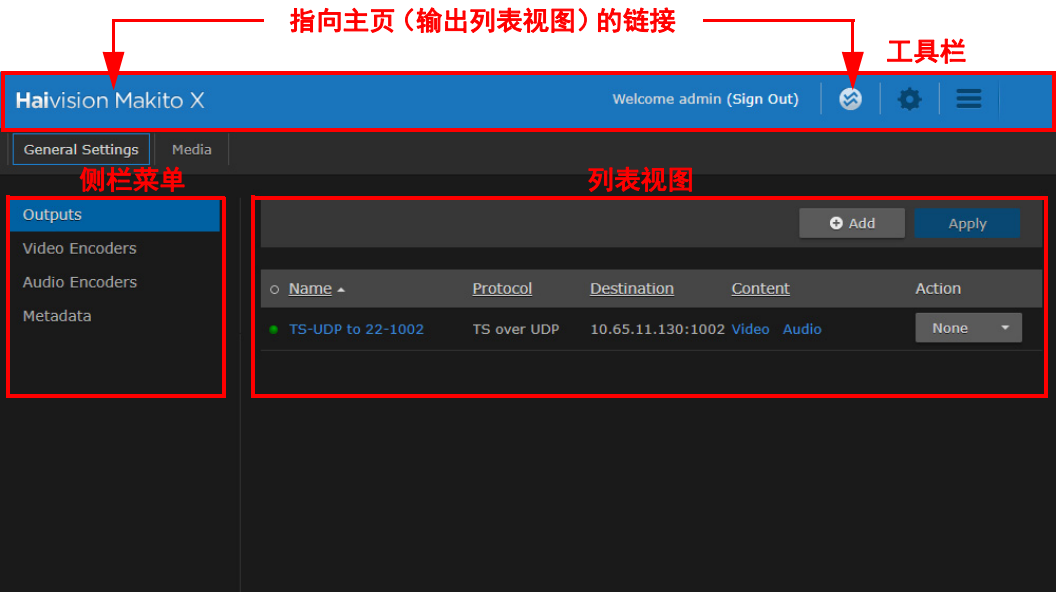

- 要设置视频编码,请从侧栏菜单中选择配置选项,例如 "General Settings" (常 规设置)下的 "Video Encoders"(视频编码器)或 "Audio Encoders"(音频编 码器)。
- 要设置流式传输或录制,请选择 "OUTPUTS" (输出)。
- 要管理媒体,请从侧栏菜单中选择选项,例如 "Media" (媒体)下的 "Recordings" (录制)或 "Snapshots" (快照)。
- 要访问编码器管理设置, 请从工具栏中选择"◆ Administration"(管理)图标, 然后从侧栏菜单中选择选项,例如 "Settings" (设置)下的 "Network" (网络) 或 "Security" (安全) 下的 "Accounts" (帐户)。

• (如果适用)在列表视图上,单击表中的链接可打开详细信息视图。例如,在 Video Encoders 列表视图(如下所示)上,单击链接可打开 Video Encoder 详细 信息视图。

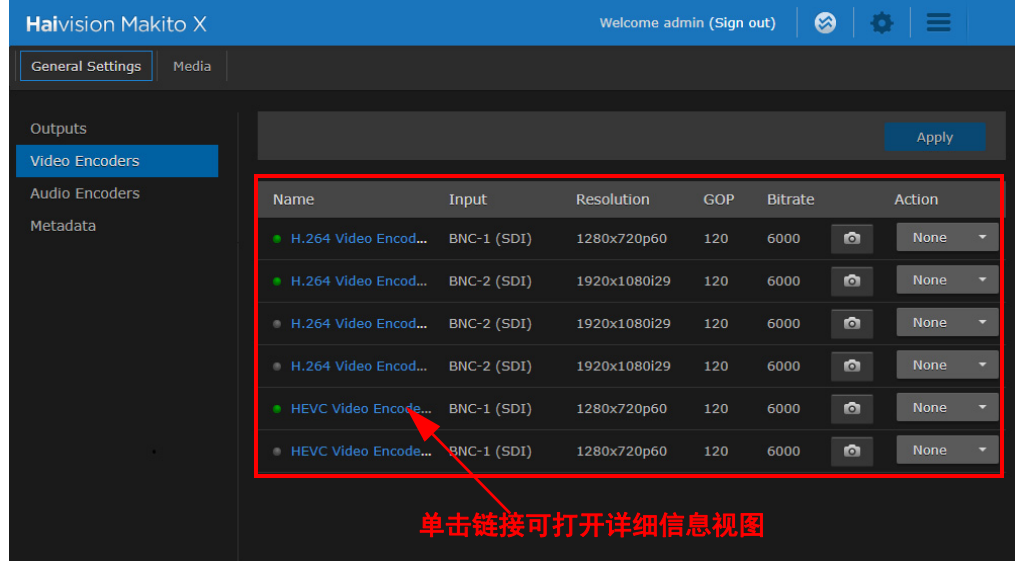

### <span id="page-47-0"></span>更改您的密码

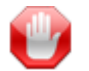

重要 为了安全起见,请务必更改默认密码!在首次登录新创建的帐户时以及密码过期 时,您将看到 "Change Password" (更改密码)对话框 (如以下示例所示)。

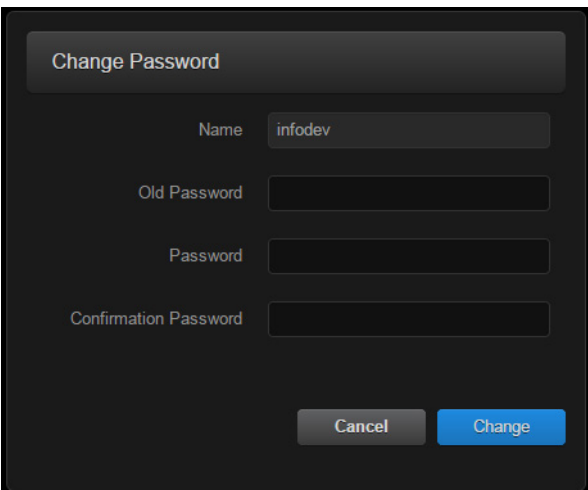

您还可以从"My Account"(我的帐户)页更改自己的密码,如本节中所述。当登 录到出厂默认设置尚未更改的 Makito X 时,这非常有用。

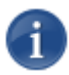

注意"My Account"(我的帐户)页可供分配了"Operator"(操作员)或"Guest"(宾客) 角色的用户访问。管理用户可从 "Accounts" (帐户)页更改其密码。

#### 要更改您的密码,请执行以下操作:

1. 要导航到 "Administration" (管理)页, 请单击工具栏上的 "<sup>4</sup> Administration" (管理)图标,然后单击侧栏菜单中的 "My Account" (我的帐户)。

"My Account" (我的帐户)页将打开, 如以下示例所示。

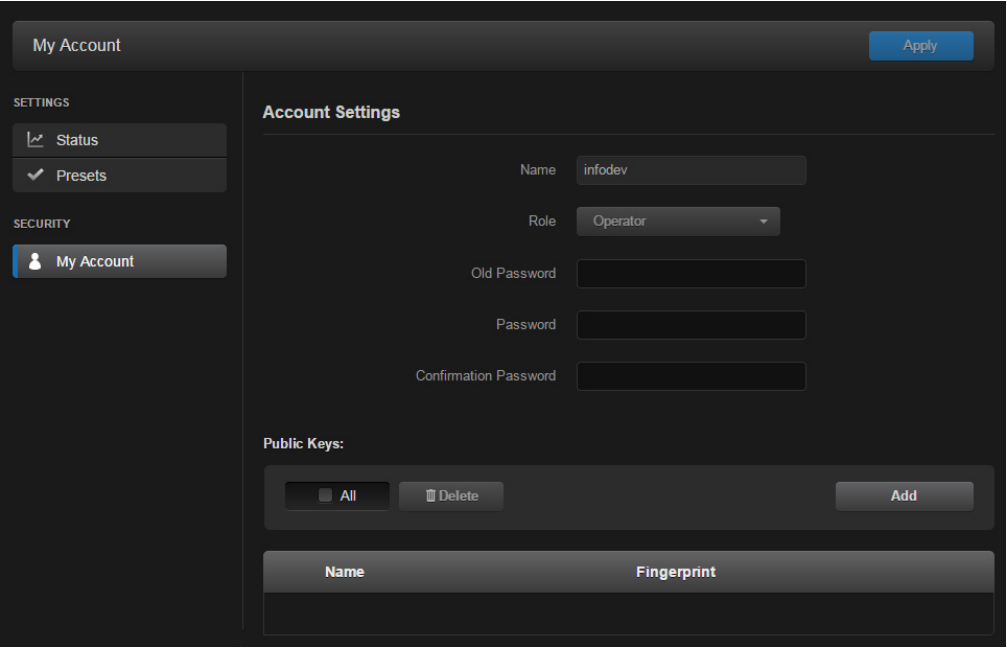

- 2. 在 "Old Password" (旧密码)字段中键入您的当前密码。
- 3. 在"Password" (密码)字段中键入新密码,并在 "Confirmation Password" (确 认密码)字段中再次键入该密码。
- 4. 单击 "**Apply**" (应用)。

新密码将立即生效。

您还可以上载和管理您帐户的个人公钥以启用公钥身份验证(而不是基于密码的身 份验证)。请注意,在当前版本中,这仅适用于对编码器的 SSH CLI 访问。

#### <span id="page-48-0"></span>密码要求

密码最长可包含 80 个字符,并可以是大小写字母、数字和以下特殊字符的任意 组合:

"!", " $@''$ , " $#''$ , " $\$''$ , "%", " $\wedge$ ", " $\&$ ", " $*''$ , " $\wedge$ ", ")", " $\sim$ ", "`", " $\cdots$ ", " $+$ ", " $=$ ", "{", "}", "[", "]", ", ", ", ", " " ", " <", ">", ", ", ", ", ", ", ", " (空格)

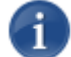

注意 基本上, QWERTY 键盘的所有可打印字符都受支持。

您的系统可能已实施一些安全策略,这些策略将确定最小密码长度以及其他要求 (例如,大写字符、数字和符号的最小数量)。在这种情况下,系统将提示您修改密 码以符合这些策略。

### <span id="page-50-0"></span>注销

使用完 Makito X 后,请务必进行注销。为此,请单击工具栏中的 "**Sign out**" (注销)。

注销可防止对编码器进行误用和未经授权的访问。

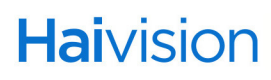